# Inhaltsverzeichnis

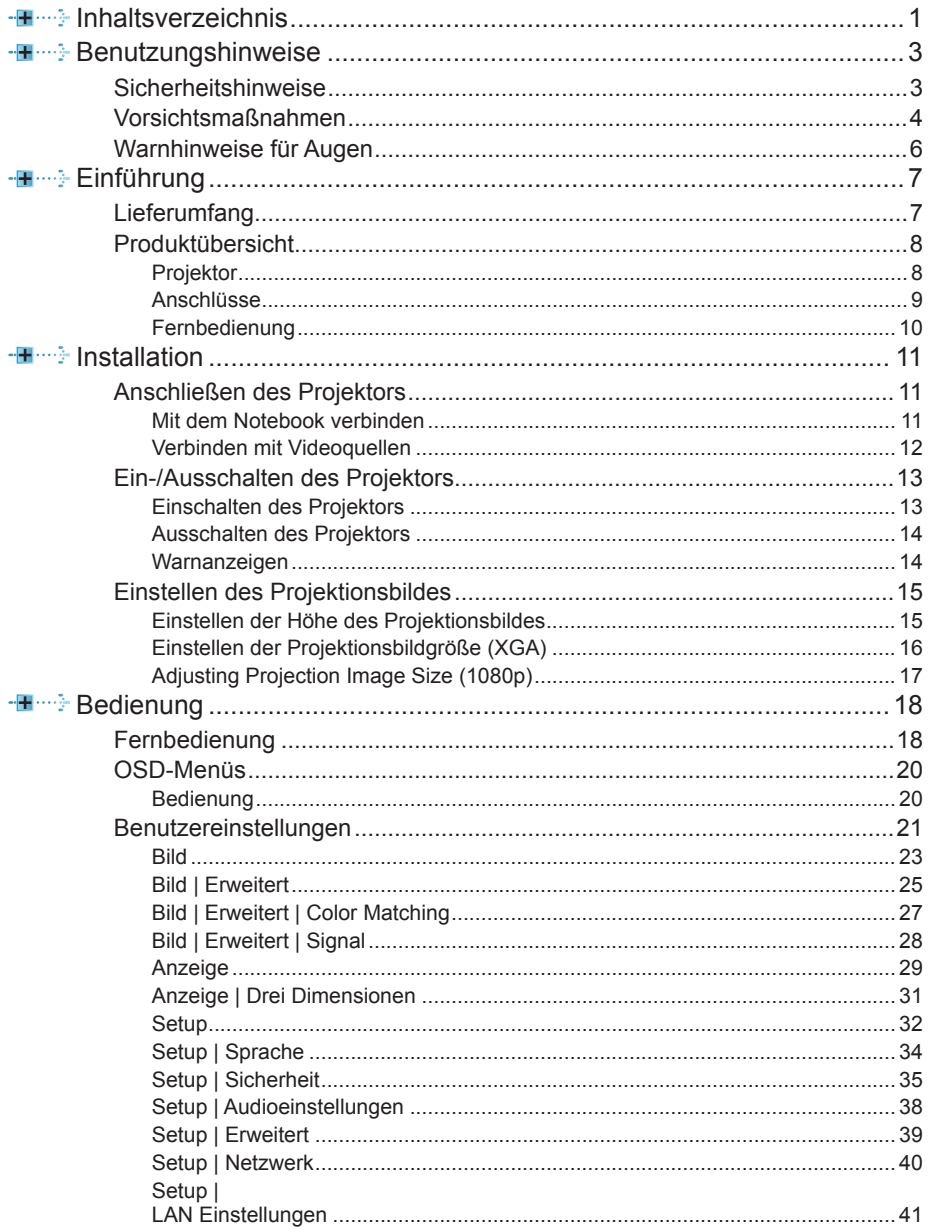

 $\frac{1}{2}$ 

Inhaltsverzeichnisz

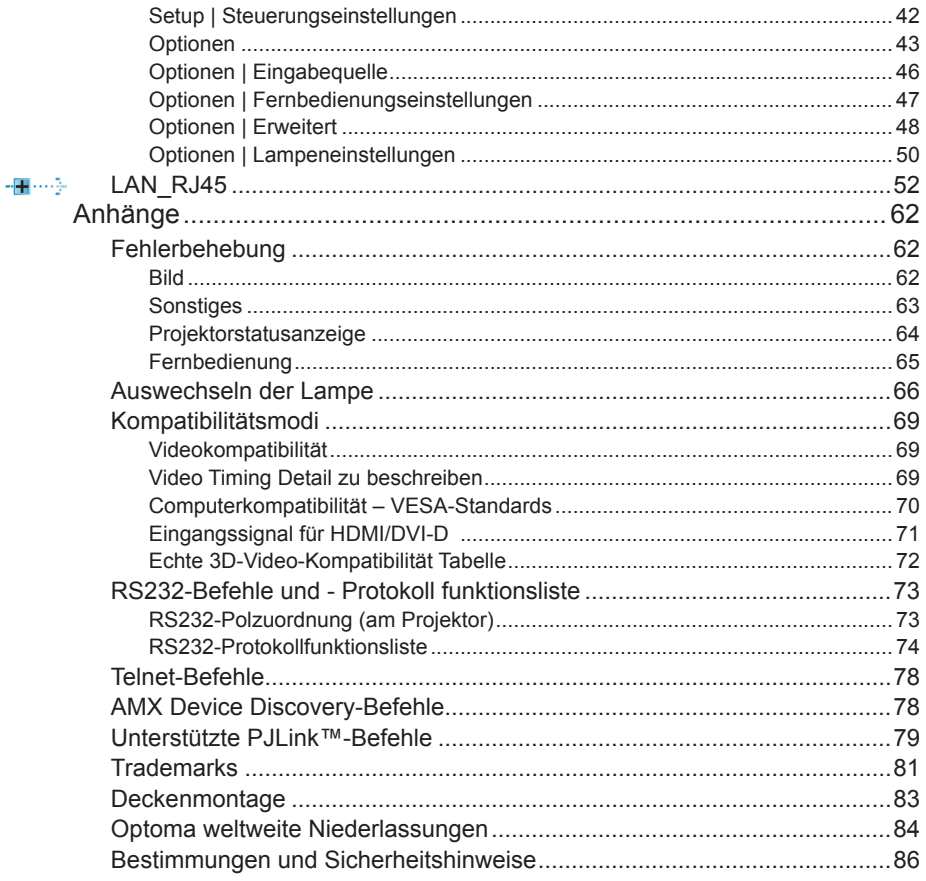

<span id="page-2-0"></span>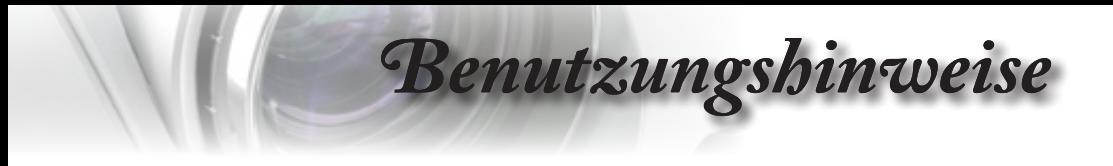

## **Sicherheitshinweise**

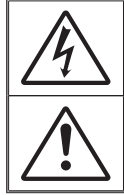

Das Blitzzeichen mit einem Pfeil am Ende in einem gleichseitigen Dreieck warnt vor nicht isolierter "gefährlicher Spannung" innerhalb des Produkts. Diese Spannung kann elektrische Schläge verursachen.

Das Ausrufezeichen in einem gleichseitigen Dreieck macht auf wichtige Bedienungs-und Wartungsanweisungen in der dem Gerät beiliegenden Dokumentation aufmerksam.

WARNUNG: SETZEN SIE DAS GERÄT WEDER REGEN NOCH FEUCHTIGKEIT AUS, UM EINEN BRAND ODER STROMSCHLÄGE ZU VERMEIDEN. ES GIBT GEFÄHRLICHE HOCHSPANNUNG INNERHALB DES GEHÄUSES. ÖFFNEN SIE DAS GEHÄUSE NICHT. ÜBERLASSEN SIE DIE REPARATUR EINEM QUALIFIZIERTEN FACHMANN.

### **Klasse B Ausstrahlungsgrenzwerte**

Dieses Digitalgerät der Klasse B erfüllt alle Anforderungen der kanadischen Bestimmungen für Interferenzen verursachenden Geräte.

#### **Wichtige Sicherheitshinweise**

- 1. Blockieren Sie keine Belüftungsöffnungen. Um einen zuverlässigen Betrieb des Projektors sicherzustellen und den Projektor vor Überhitzung zu schützen, stellen Sie den Projektor bitte an eine Stelle, die eine ausreichende Belüftung erlaubt. Stellen Sie den Projektor beispielsweise nicht auf ein Bett, ein Sofa, einen Teppich usw. oder in einen umschlossenen Raum wie z.B. ein Bücherregal oder einen Schrank da die Entlüftungsöffnungen dadurch blockiert werden können.
- 2. Verwenden Sie den Projektor nicht in der Nähe von Wasser oder Feuchtigkeit. Setzen Sie den Projektor weder Regen noch Feuchtigkeit aus, um einen Brand oder Stromschläge zu vermeiden.
- 3. Installieren Sie das Gerät nicht in der Nähe von Wärmequellen wie z.B. Heizkörpern, Heizungen, Öfen und sonstigen Wärme erzeugenden Geräten (inklusive Verstärker).
- 4. Reinigen Sie das Gerät nur mit einem trockenen Tuch.
- 5. Verwenden Sie nur die vom Hersteller angegebenen Zubehörteile/Zusatzgeräte.
- 6. Benutzen Sie das Gerät nicht, wenn es beschädigt oder unsachgemäß verwendet wurde. Als Beschädigung/unsachgemäße Verwendung gilt Folgendes (und Weiteres):

Das Gerät ist heruntergefallen.

Das Netzkabel oder der Stecker ist beschädigt.

- Das Gerät war Flüssigkeitsspritzern ausgesetzt.
- **Das Gerät war Regen oder Feuchtigkeit ausgesetzt.**

Gegenstände sind in das Gerät eingedrungen, oder etwas innerhalb des Gerätes ist locker.

- 7. Lassen Sie keine Gegenstände oder Flüssigkeiten in das Geräteinnere eindringen. Sie können dadurch mit gefährlicher Hochspannung in Berührung kommen oder einen Kurzschluss zwischen den Teilen verursachen. Ein Brand oder Stromschlag kann die Folge sein.
- 8. Achten Sie auf die Sicherheitshinweise auf dem Projektorgehäuse.
- 9. Das Gerät darf nur von qualifiziertem Kundendienstpersonal repariert werden.

<span id="page-3-0"></span>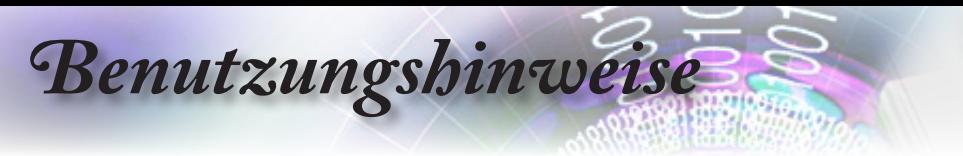

## **Vorsichtsmaßnahmen**

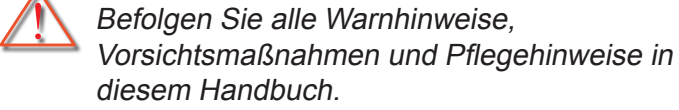

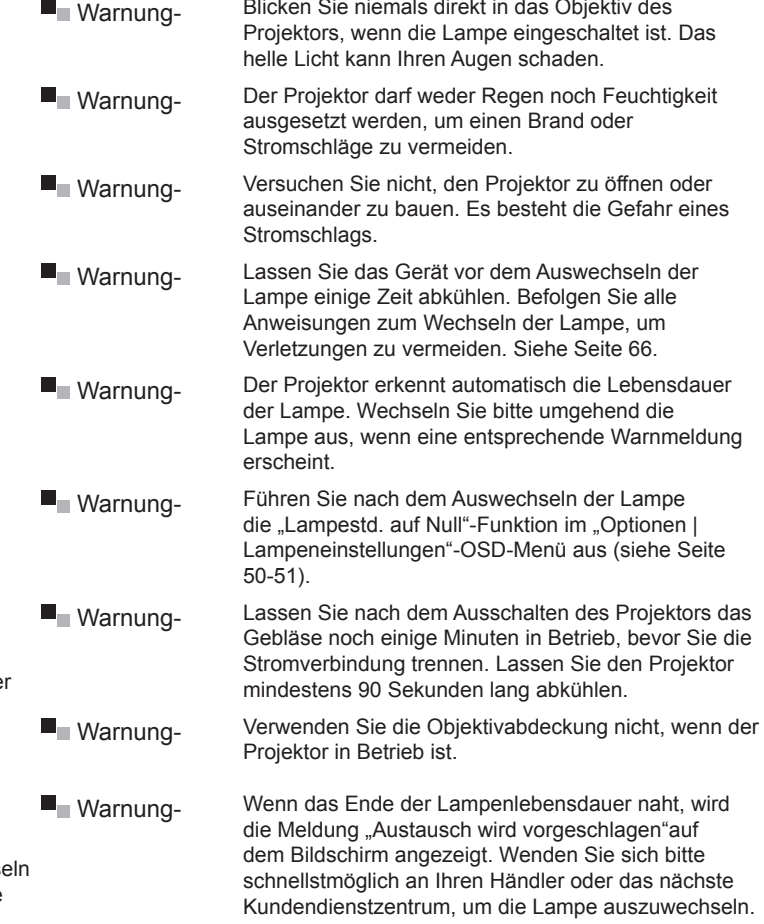

**Hinweis** 

Ist das Ende der Lampenlebensdauer erreicht, lässt sich de Projektor nicht mehr einschalten, bis das Lampenmodul ausgewechselt wurde. Folgen Sie den Anweisungen im Abschnitt "Auswechs der Lampe" auf Seite [66](#page-65-0), um die Lampe auszuwechseln.

*Benutzungshinweise*

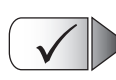

### **Was Sie tun sollten:**

- Schalten Sie das Gerät aus und ziehen Sie das Netzkabel aus der Steckdose, bevor Sie das Gerät reinigen.
- **U** Verwenden Sie zur Reinigung des Gehäuses ein weiches, trockenes Tuch mit einem milden Reinigungsmittel.
- ■■ Ziehen Sie das Netzkabel aus der Steckdose, wenn das Gerät über einen längeren Zeitraum nicht benutzt wird.

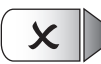

### **Was Sie nicht tun sollten:**

- Blockieren Sie niemals die Lüftungsöffnungen des Gerätes, da sie der Kühlung dienen.
- Benutzen Sie zur Reinigung keine Scheuermittel, Wachse oder Lösungsmittel.
- Verwenden Sie das Gerät nicht unter den folgenden Umständen:
	- In extrem heißer, kalter oder feuchter Umgebung.
		- ▶ Achten Sie auf eine Umgebungstemperatur von 5 40°C.
		- Die relative Feuchtigkeit sollte maximal 10 85 % (nicht kondensierend) betragen
	- In besonders staubiger und schmutziger Umgebung.
	- In der Nähe von Geräten, die starke Magnetfelder erzeugen.
	- Unter direkter Sonneneinstrahlung.

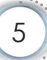

<span id="page-5-0"></span>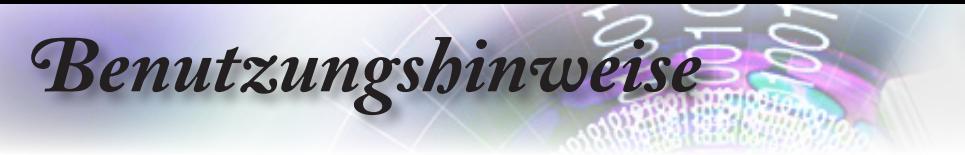

## **Warnhinweise für Augen**

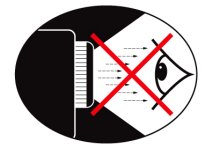

- ۳. Vermeiden Sie es, direkt in den Projektorstrahl zu blicken oder direkt vor dem Strahl zu stehen. Stehen Sie möglichst mit dem Rücken zu dem Strahl.
- $\blacksquare$ Wird der Projektor in einem Klassenzimmer verwendet, geben Sie bitte den Schülern/Studenten, die am Projektionsbild auf etwas zeigen sollen, entsprechende Sicherheitsanweisungen.
- ۳. Um die notwendige Lampenleistung möglichst niedrig zu halten, verwenden Sie bitte Jalousien oder Vorhänge, um das Umgebungslicht des Raums schwach zu halten.

<span id="page-6-0"></span>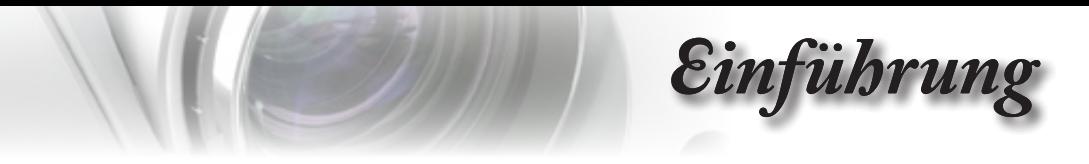

## **Lieferumfang**

Bitte prüfen Sie die Vollständigkeit des Produkts. Wenden Sie sich umgehend an Ihren Händler, falls irgendein Artikel fehlt.

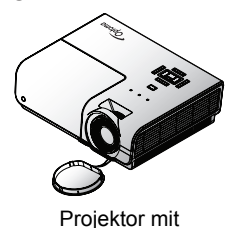

Objektivabdeckung

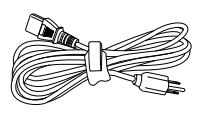

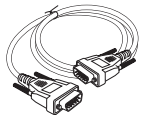

Netzkabel, 1,8 m 15-poliges D-Sub-VGA-Kabel

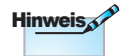

Aufgrund der Anwendungsunterschiede je nach Land erhalten manche Regionen unterschiedliche Zubehörteile.

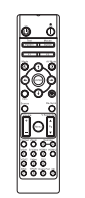

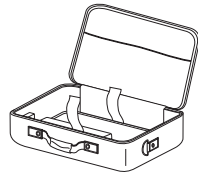

Fernbedienung 2 x AAA Batterien Tragetasche

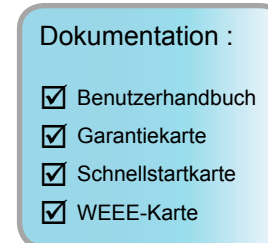

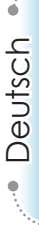

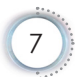

<span id="page-7-0"></span>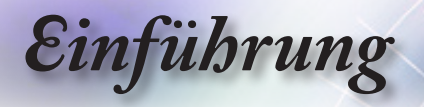

## **Produktübersicht**

**Projektor**

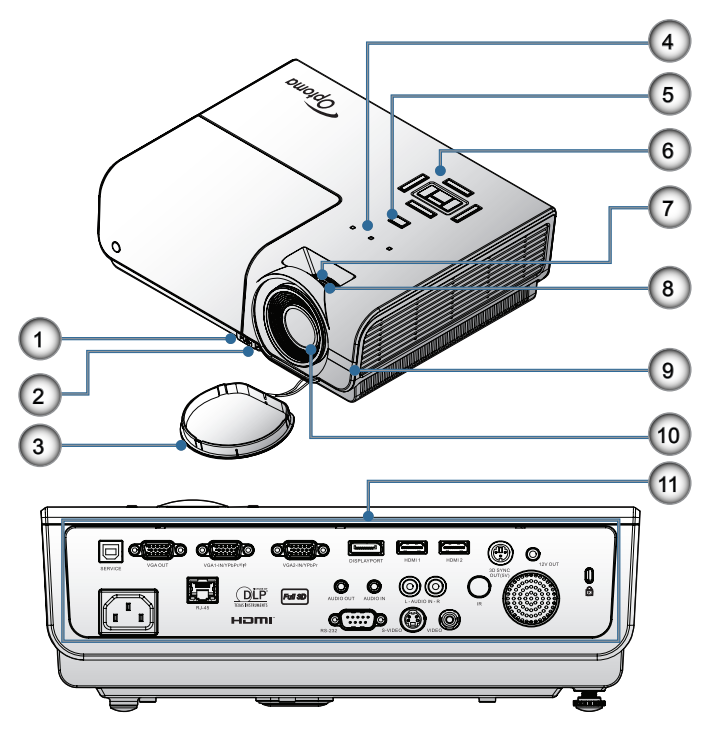

- 1. Winkelverstellungstaste
- 2. Winkelverstellfüße
- 3. Objektivabdeckung
- 4. LED-Anzeigen
- 5. Netzschalter
- 6. Funktionstasten
- 7. Zoom
- 8. Fokus
- 9. IR-Empfänger
- 10. Objektiv
- 11. Anschlüsse

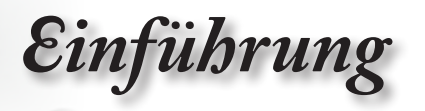

### **Anschlüsse**

<span id="page-8-0"></span>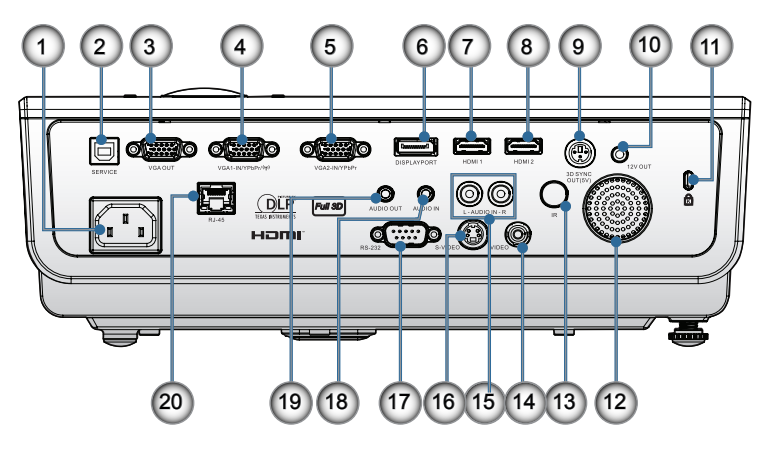

- 1. Netzanschluss
- 2. SERVICE
- 3. VGA-Ausgang
- 4. VGA 1/ YPbPr-Anschluss
- 5. VGA 2/ YPbPr-Anschluss
- 6. DisplayPort
- 7. HDMI 1
- 8. HDMI 2
- 9. 3D SYNC OUT
- 10. 12 Volt-Ausgang
- 11. Anschluss für Kensington™ Microsaver
- 12. Lautsprecher
- 13. IR-Empfänger
- 14. Composite-Video
- 15. AUDIO IN (Audioeingang, L und R)
- 16. S-Video
- 17. RS232
- 18. AUDIO IN
- 19. AUDIO OUT
- 20. LAN

<span id="page-9-0"></span>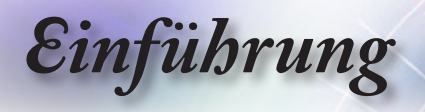

### **Fernbedienung**

- 1. Eingeschaltet
- 2. Testmuster
- 3. Funktion 1 (Zuweisbar)
- 4. Anzeige-Modus / Linke Maustaste
- 5. Vier Richtungstasten
- 6. Enter
- 7. Information Panel
- 8. Quelle
- 9. Lautstärke +/-
- 10. Aspektrate
- 11. Zoom
- 12. VGA1/1 (Zifferntaste zur Kennworteingabe)
- 13. VGA2/4
- 14. BNC/7
- 15. S-Video/2
	-
- 17. YPbPr/8
- 18. Ausgeschaltet
- 19. Mouse Switch
- 20. Funktion 2 (Zuweisbar)
- 21. AV Mute / Rechte Maustaste
- 22. Laser
- 23. Re-Sync
- 24. V. Trapezkorrektur +/-
- 25. Menü
- 26. Fernbedienungscode Alle
- 27. HDMI2
- 28. HDMI1/3
- 29. 3D/0
- 30. DVI/6
- 31. DisplayPort/9
- 32. Fernbedienungscode 01~99

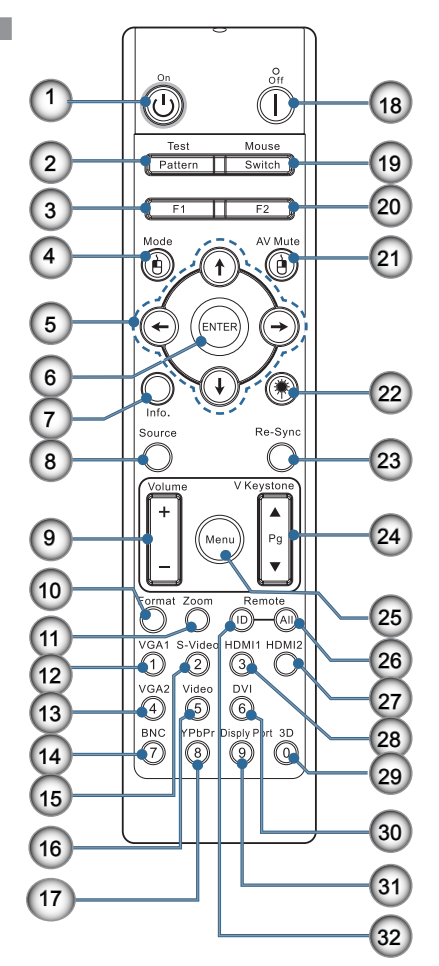

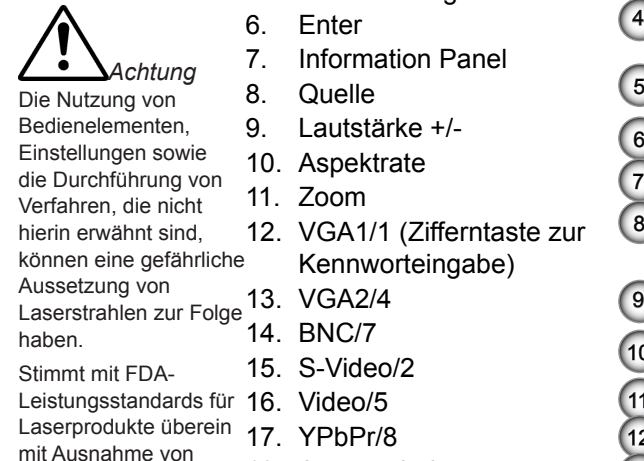

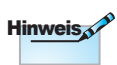

DVI-D-Funktionalität vom Modell abhängig.

Abweichungen gemäß Laserhinweis Nr. 50 vom 24. Juni 2007.

<span id="page-10-0"></span>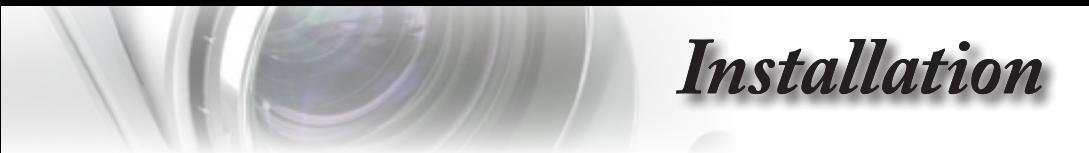

## **Anschließen des Projektors**

### **Mit dem Notebook verbinden**

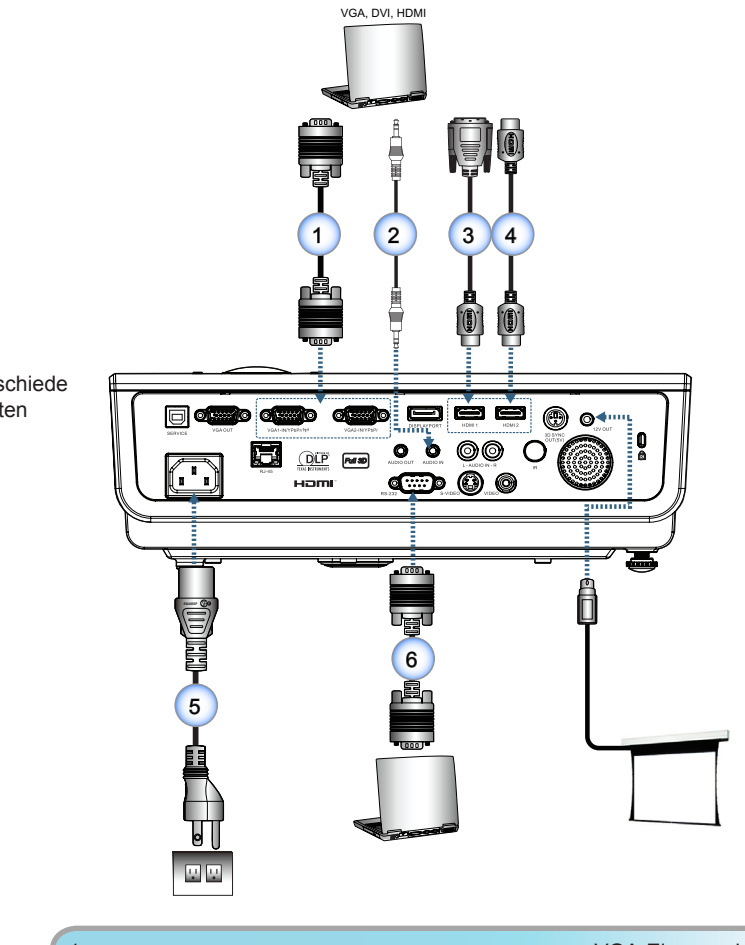

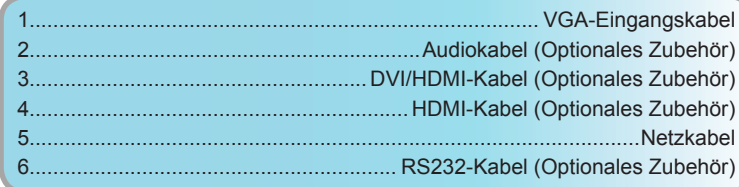

Aufgrund der Anwendungsunterschiede je nach Land erhalten manche Regionen unterschiedliche Zubehörteile.

11

<span id="page-11-0"></span>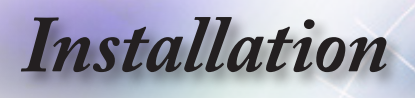

### **Verbinden mit Videoquellen**

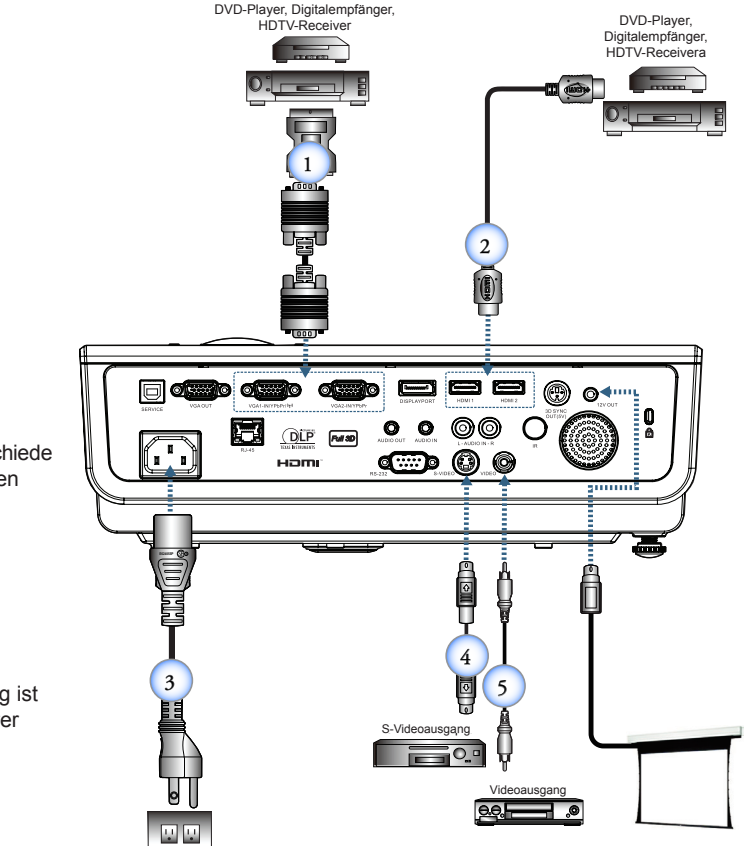

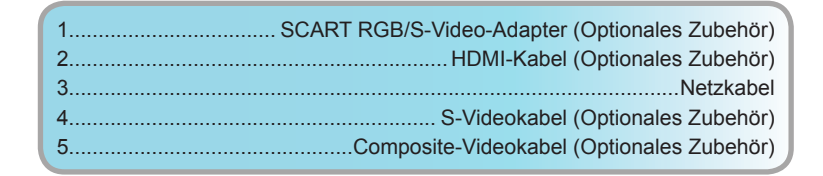

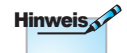

Aufgrund der Anwendungsunterschiede je nach Land erhalten manche Regionen unterschiedliche Zubehörteile.

Hinweis

Der 12 Volt-Ausgang ist ein programmierbarer Trigger.

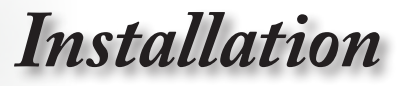

## <span id="page-12-0"></span>**Ein-/Ausschalten des Projektors**

### **Einschalten des Projektors**

- 1. Nehmen Sie den Objektivdeckel ab.
- 2. Schließen Sie das Netzkabel an den Projektor an.
- 3. Schalten Sie angeschlossene Geräte ein.
- 4. Vergewissern Sie sich, dass die Betriebsanzeige-LED blinkt, schalten Sie den Projektor anschließend mit der Ein-/Austaste ein.

Der Begrüßungsbildschirm erscheint, angeschlossene Geräte werden erkannt. Falls Sie das Gerät an ein Notebook angeschlossen haben, schalten Sie die Anzeige mit der jeweiligen Tastenkombination zur Ausgabe an den Projektor um. (Bitte entnehmen Sie die jeweilige Tastenkombination zum Umschalten der Anzeige der Bedienungsanleitung Ihres Notebooks.)

Falls das Gerät gesperrt sein sollte, lesen Sie bitte unter Sicherheitseinstellungen auf Seite [35](#page-34-0) nach.

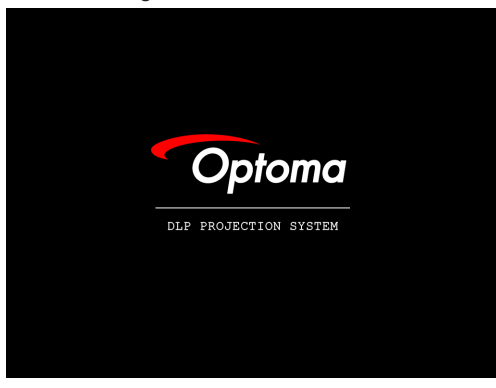

5. Falls mehrere externe Geräte an die Eingänge angeschlossen sind, schalten Sie die einzelnen Eingänge mit der Quelle-Taste der Reihe nach durch.

Hinweise zur direkten Auswahl einer Quelle finden Sie auf Seite [19.](#page-18-0)

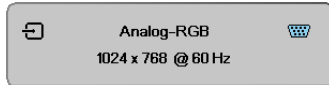

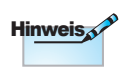

Schalten Sie zuerst den Projektor ein und wählen dann die Signalquelle aus.

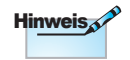

Wegen unterschiedlichen Vorgaben in einzelnen Ländern werden die Geräte in bestimmten Regionen eventuell mit unterschiedlichem Zubehör ausgeliefert.

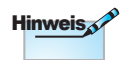

Beim 12V OUT-Anschluss handelt es sich um einen programmierbaren Trigger-Ausgang.

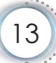

<span id="page-13-0"></span>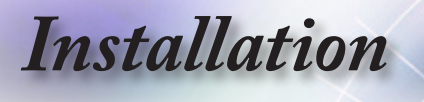

### **Ausschalten des Projektors**

1. Zum Abschalten des Projektors drücken Sie die Taste " $(\Phi)$ " an der Fernbedienung oder die Taste " of " am Bedienfeld des Projektors. Nach dem erstmaligen Drücken der Taste erscheint die folgende Meldung auf dem Bildschirm.

```
\langle \uparrow \rangle Ausschalten?
      Stromschalter erneut drücken
```
Drücken Sie zur Bestätigung erneut auf die Taste. Ansonsten wird die Meldung nach 5 Sekunden ausgeblendet.

2. Die Betriebsanzeige-LED blinkt grün (1 s ein, 1 s aus) und die Lüfter beschleunigen während der Abkühlung bei der Abschaltung. Der Projektor ruft den Bereitschaftsmodus auf, sobald die Betriebsanzeige-LED grün blinkt (2 s ein, 2 s aus).

Möchten Sie den Projektor wieder einschalten, müssen Sie zuerst warten, bis der Projektor den Abkühlvorgang abgeschlossen hat und in den Standbymodus gelangt ist. Zum Neustart des Projektors aus dem Standbymodus drücken Sie einfach die Taste [U] " an der Rückseite des Projektors oder die Taste " $\Theta$ ) " an der Fernbedienung.

3. Trennen Sie das Netzkabel erst dann von der Steckdose oder vom Projektor, wenn sich der Projektor im Bereitschaftsmodus befindet.

### **Warnanzeigen**

- Wenn die Lampe-LED rot leuchtet, fährt sich der Projektor automatisch herunter. Bitte wenden Sie sich an Ihren Händler vor Ort oder an den Kundendienst. Siehe Seite [64.](#page-63-0)
- Wenn die Lampe-LED rot leuchtet (nicht blinkt), fährt sich der Projektor automatisch herunter. Normalerweise lässt sich der Projektor nach dem Abkühlen erneut einschalten. Falls das Problem bestehen bleiben sollte, wenden Sie sich bitte an Ihren Händler vor Ort oder an unseren Kundendienst. Siehe Seite [64.](#page-63-0)

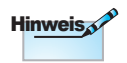

Wenden Sie sich bitte an Ihren Händler oder das nächste Kundendienstzentrum. Siehe Seite [84](#page-83-0) für weitere Informationen.

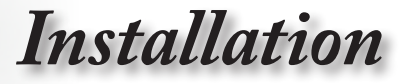

## **Einstellen des Projektionsbildes**

### **Einstellen der Höhe des Projektionsbildes**

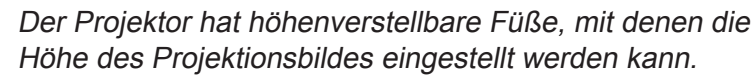

So heben Sie das Projektionsbild an:

Heben Sie den Projektor an  $\bigcirc$ , drücken Sie die Höhenverstellungtaste  $\bigcirc$ .

Die Höhenverstellung fällt herab <sup>8</sup>.

So senken Sie das Projektionsbild ab:

Drücken Sie die Höhenverstellungtaste, drücken Sie den Projektor sanft nach unten.

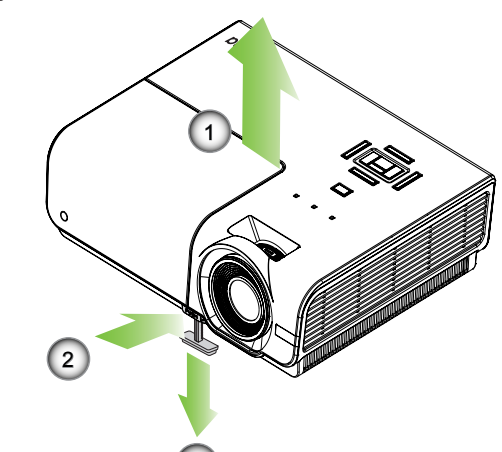

3

**Deutsch** 

15

<span id="page-14-0"></span>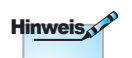

- Der Projektortisch oder -ständer sollte eben und robust sein.
- • Stellen Sie den Projektor so auf, dass sein Objektiv senkrecht auf die Projektionsfläche zeigt.
- • Fixieren Sie die Kabel aus **Sicherheitsgründen** ordentlich.

<span id="page-15-0"></span>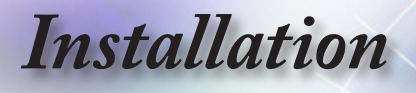

### **Einstellen der Projektionsbildgröße (XGA)**

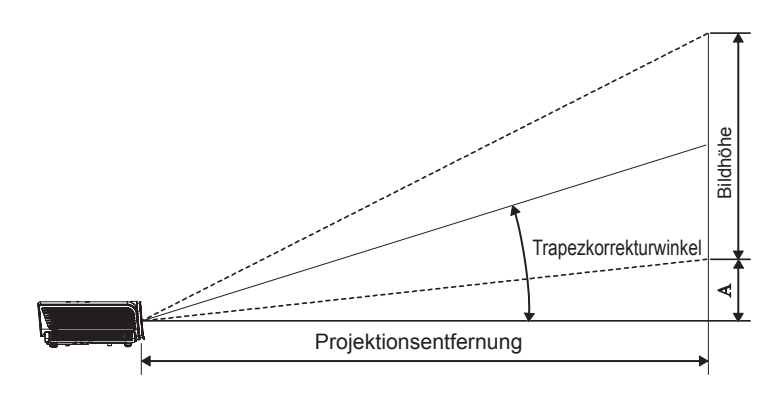

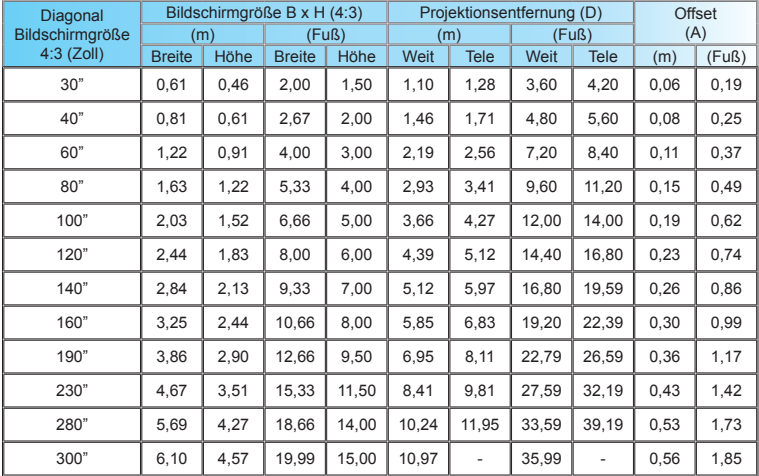

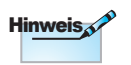

762 cm (Overdrive) für Asien.

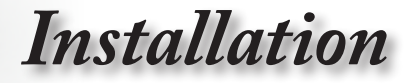

### **Einstellen der Projektionsbildgröße (1080p)**

<span id="page-16-0"></span>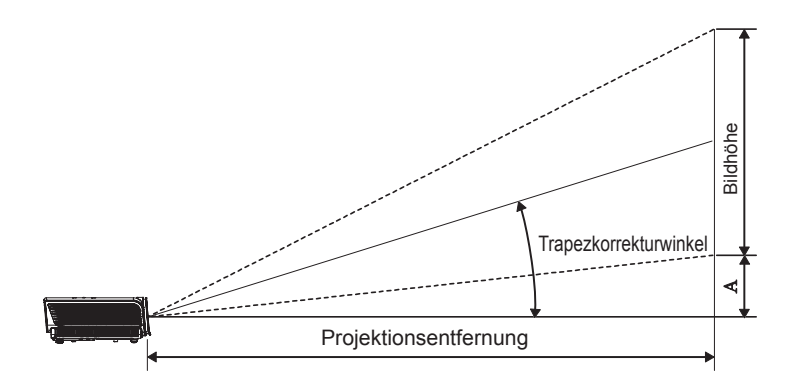

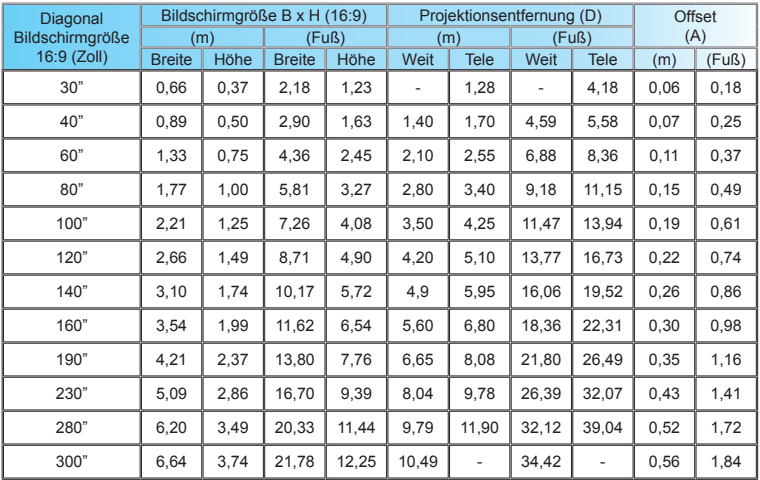

<span id="page-17-0"></span>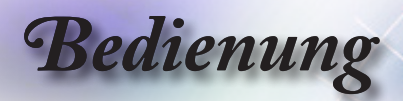

## **Fernbedienung**

**Ausgeschaltet/**

Benutzen der Fernbedienung

Seite [14](#page-13-0).

Seite [13](#page-12-0).

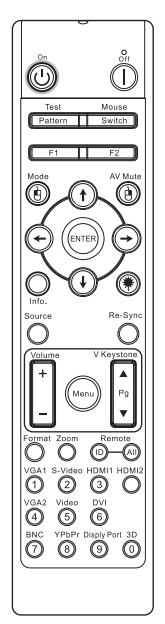

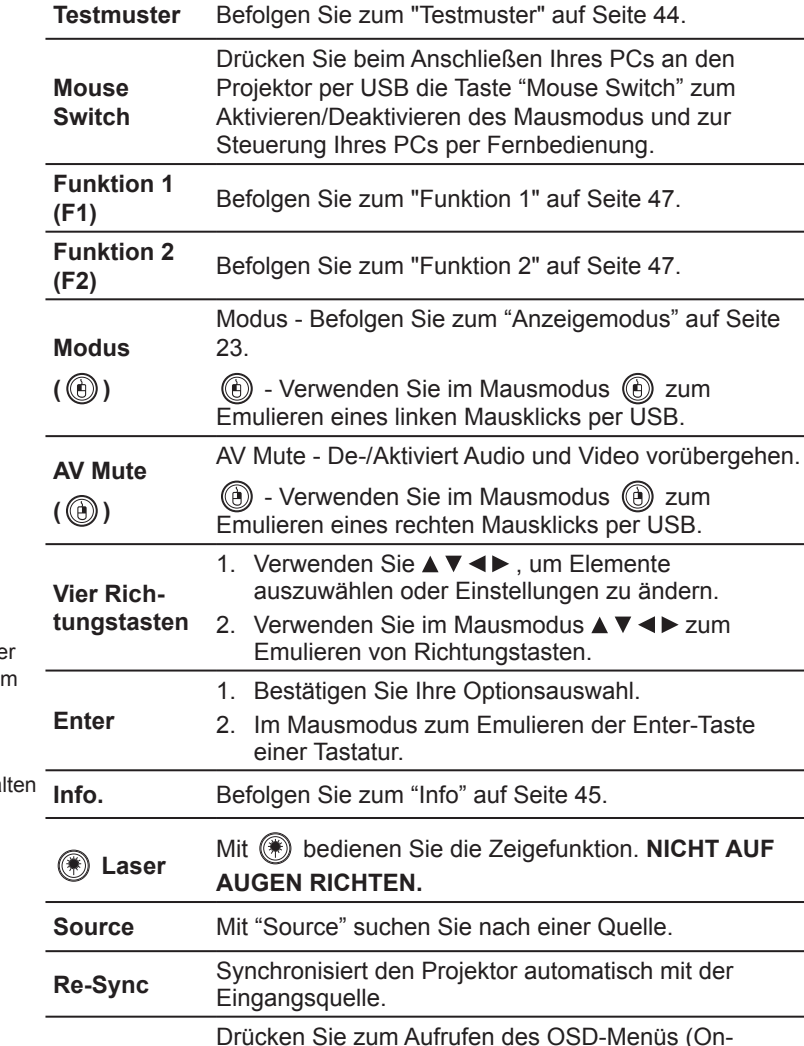

Screen Display) die Menu-Taste. Drücken Sie zum Verlassen des OSD erneut die Menu-Taste.

**Eingeschaltet** Befolgen Sie zum "Einschalten des Projektors" auf

Befolgen Sie zum "Ausschalten des Projektors" auf

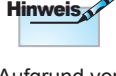

Aufgrund von Unterschieden in der Anwendung in jedem Land, kann jeweils unterschiedliches Zubehör im Lieferumfang enthalten sein.

**Menu**

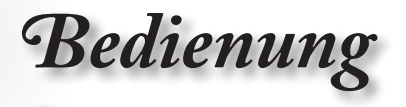

<span id="page-18-0"></span>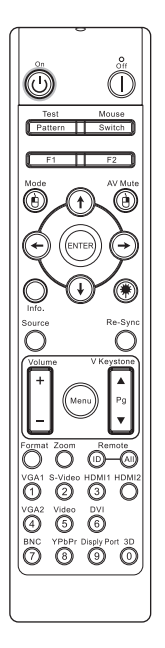

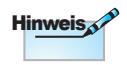

Aufgrund von Unterschieden in der Anwendung in jedem Land, kann jeweils unterschiedliches Zubehör im Lieferumfang enthalten sein.

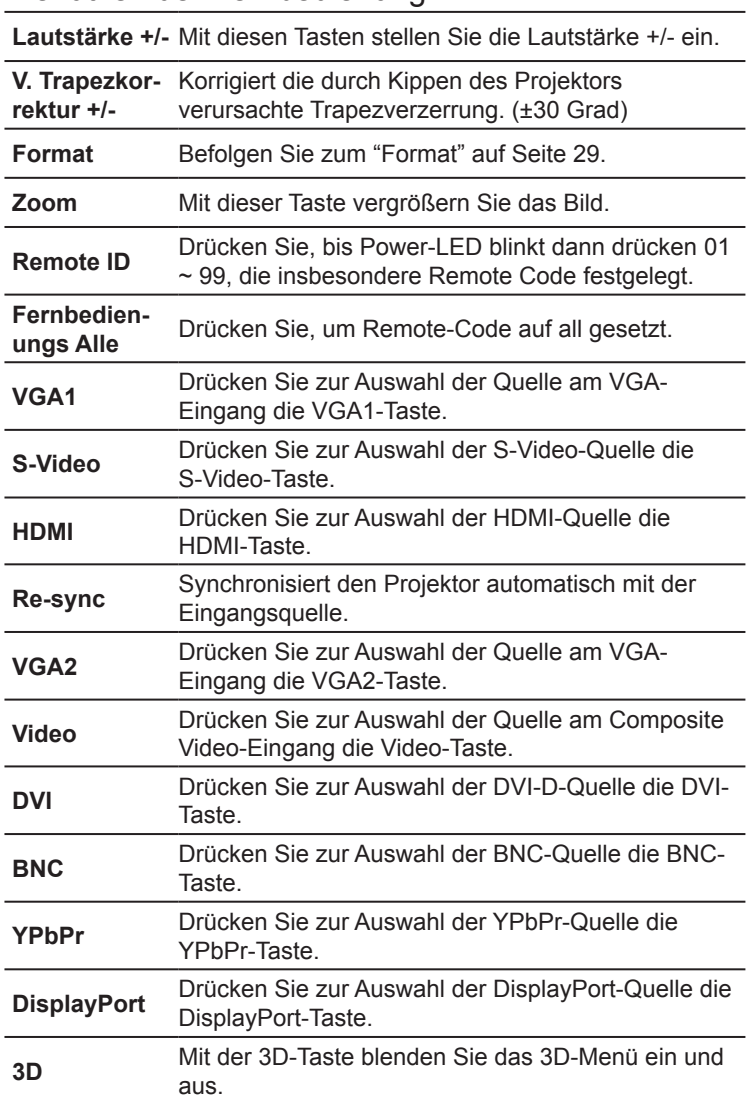

### Benutzen der Fernbedienung

<span id="page-19-0"></span>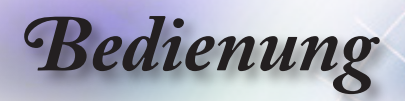

## **OSD-Menüs**

Der Projektor hat mehrsprachige OSD-Menüs, mit denen Sie Bildeinstellungen vornehmen und Parameter verändern können. Die Signalquelle wird automatisch

erkannt.

### **Bedienung**

- 1. Drücken Sie auf "Menu (Menü)" auf der Fernbedienung oder am Bedienfeld, um das OSD-Menü zu öffnen.
- 2. Im OSD-Hauptmenü wählen Sie mit Hilfe der Tasten  $\blacktriangleleft\blacktriangleright$  ein Element aus. Bei Auswahlen auf bestimmten Seiten rufen Sie mit A V oder der Taste "ENTER" an der Fernbedienung oder der Enter-Taste am Bedienfeld ein Untermenü auf.
- 3. Wählen Sie mit Hilfe der Tasten A Vein gewünschtes Element aus. Ändern Sie mit Hilfe der Tasten <>>
die Einstellung.
- 4. Nehmen Sie ggf. wie oben beschrieben weitere Einstellungen in dem Untermenü vor.
- 5. Mit der Fernbedienungstaste "ENTER" sowie den Enter- und Menütasten am Bedienfeld bestätigen Sie Ihre Auswahl und kehren wieder zum Hauptmenü zurück.
- 6. Drücken Sie zum Beenden erneut auf "Menu (Menü)". Das OSD-Menü wird geschlossen und der Projektor speichert automatisch die neuen Einstellungen.

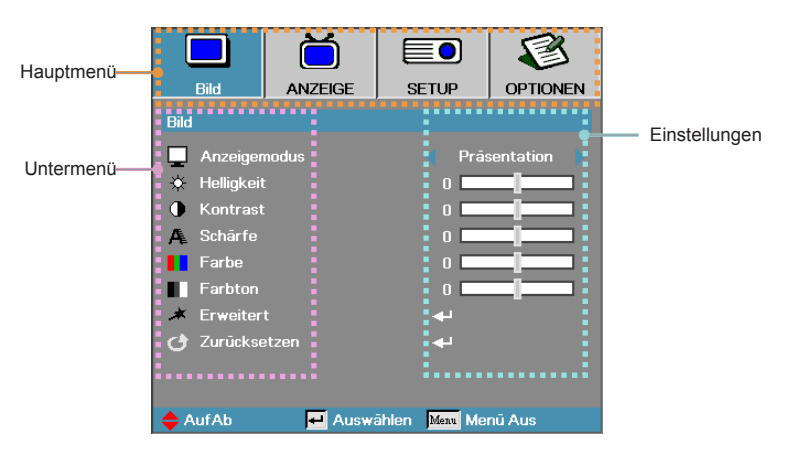

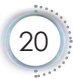

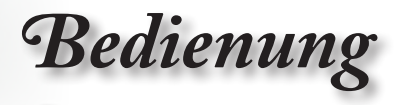

## **Benutzereinstellungen**

<span id="page-20-0"></span>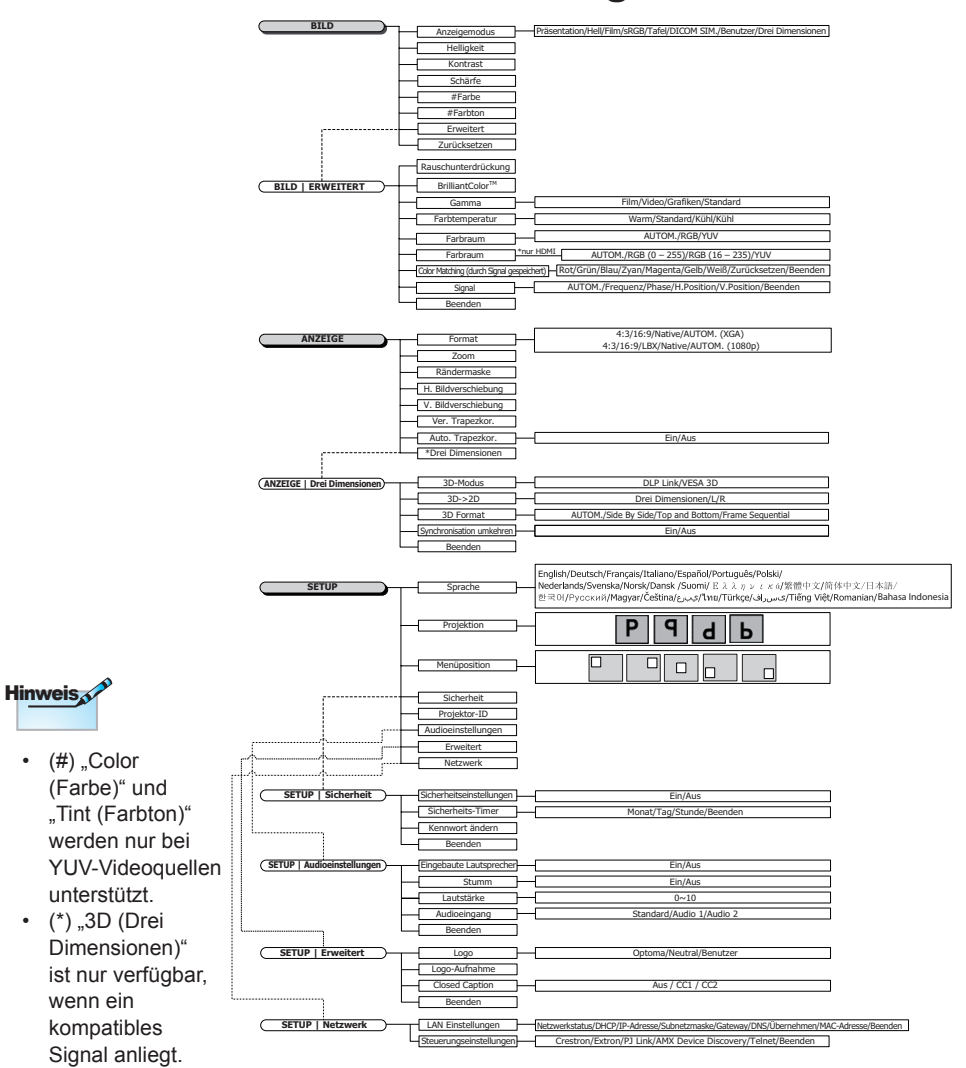

21

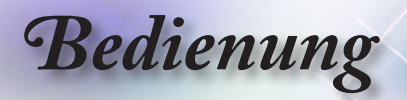

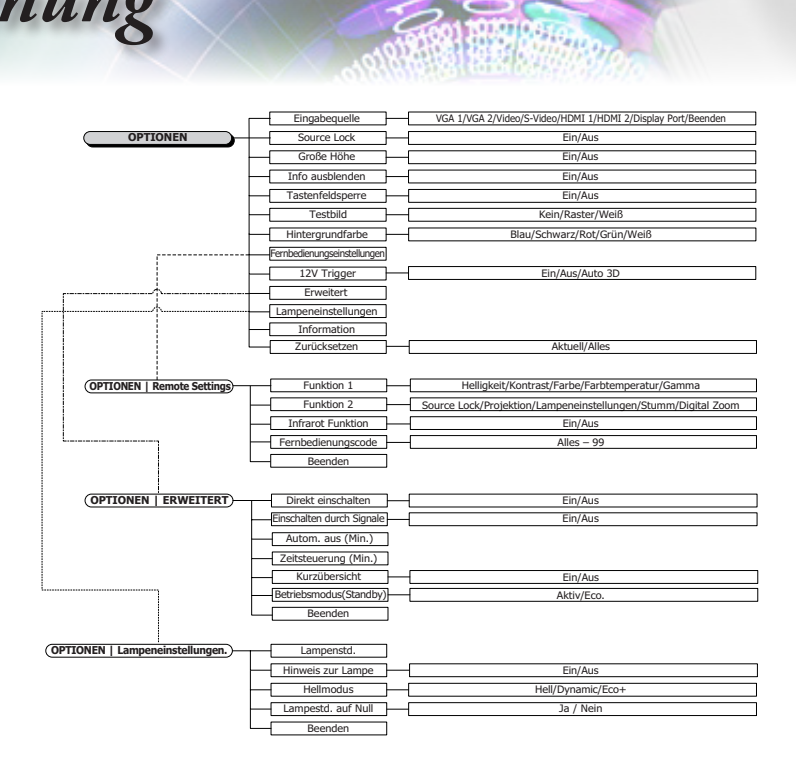

D

 $\overline{\phantom{a}}$ 

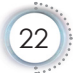

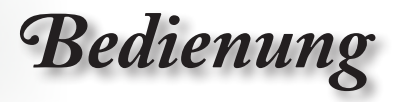

<span id="page-22-0"></span>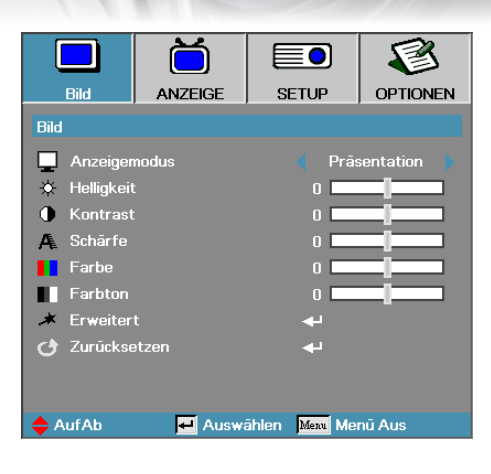

**Bild**

### Anzeigemodus

Es gibt für verschiedene Bildtypen viele Werksvoreinstellungen.

- ► Präsentation—gute Farbe und Helligkeit vom PC Eingang.
- ► Hell—maximale Helligkeit vom PC Eingang.
- ► Film—für Heimkino.
- ► sRGB—standardisierte Farben.
- ► Tafel: Dieser Modus sollte zur Erzielung optimaler Farbeinstellungen bei Projektion auf eine Tafel (grün) ausgewählt werden.
- ► DICOM SIM.: Dieser Anzeigemodus simuliert Grauskalen-/ Gamma-Leistung der für "Digital Imaging and Communications in Medicine" (DICOM) verwendeten Ausrüstung.

Wichtig: Dieser Modus darf niemals zur medizinischen Diagnose, sondern lediglich zu Ausbildungs-/Trainingszwecken verwendet werden.

- ► Benutzer: Benutzerdefinierte Einstellungen.
- ► Drei Dimensionen: Vom Benutzer konfigurierbare Einstellung zum Betrachten in 3D.

#### **Helligkeit**

Dient zur Einstellung der Bildhelligkeit.

- ► Drücken Sie < zur Abdunkelung des Bildes.
- ► Drücken Sie ► zur Aufhellung des Bildes.

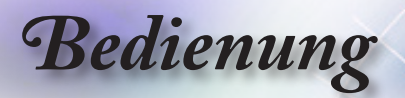

### Kontrast

Der Kontrast steuert den Unterschied zwischen den hellsten und den dunkelsten Bildanteilen.

- ► Drücken Sie ◄ zur Verminderung des Kontrasts.
- ► Drücken Sie ► zur Verstärkung des Kontrasts.

### Schärfe

Stellt die Bildschärfe ein.

- ► Drücken Sie ◄ zur Verminderung der Schärfe.
- ► Drücken Sie ► zur Verstärkung der Schärfe.

#### Farbe

Stellt ein Videobild von Schwarz und Weiß in voller Farbsättigung.

- ► Mit ◄ verringern Sie die Farbmenge im Bild.
- ► Mit ► erhöhen Sie die Farbmenge im Bild.

### Farbton

Verändert die Farbbalance von rot und grün.

- ► Drücken Sie ◄ zur Verstärkung des Grünanteils im Bild.
- ► Drücken Sie ► zur Verstärkung des Rotanteils im Bild.

### **Erweitert**

Ruft das Erweitert-Menü auf. Wählen Sie erweiterte Anzeigeoptionen, wie Rauschunterdrückung, BrilliantColor™, Gamma, Farbtemperatur, Farbraum, Color Matching, Signal und Beenden. Für mehr Details siehe Seite [25.](#page-24-0)

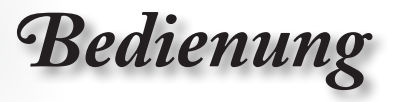

<span id="page-24-0"></span>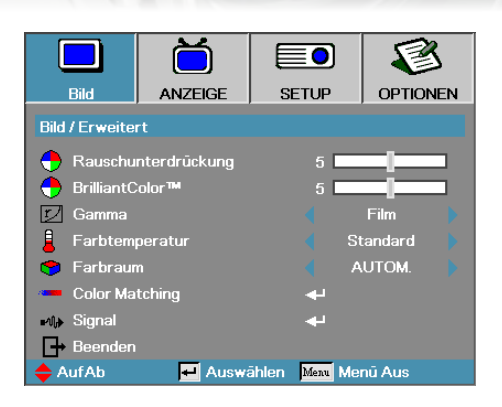

## **Bild | Erweitert**

### Rauschunterdrückung

Die Bewegungs-adaptive Rauschunterdrückung reduziert die Menge sichtbaren Rauschens in Interlaced-Signalen. Einstellbar von "0" bis "10".  $(0 = Aus)$ 

### **Brilliant Color™**

Dieses einstellbare Merkmal nutzt einen neuen Farbprozessalgorithmus sowie Systemverbesserungen aus, um höhere Helligkeitswerte bei echten, dynamischeren Bildfarben. Der Wertebereich geht von 1 bis 10. Wenn Sie eine höhere Verstärkung wünschen, setzen Sie den Wert auf das Maximum. Zur Erzielung eines ruhigeren und natürlicheren Bildergebnisses setzen Sie den Wert auf das Minimum.

### Gamma

Wählen Sie einen Gamma-Typ zwischen Film, Video und Standard.

### Farbtemperatur

Einstellen der Farbtemperatur. Kühle Temperatur, das Bild wirkt kälter; mit warmer Temperatur wirkt das Bild wärmer.

### Farbraum

Wählen Sie einen geeigneten Farbmatrixtyp aus AUTO, RGB, YUV.

► Nur bei HDMI: Wählen Sie eine Farbmatrix unter AUTOM., RGB (0-255), RGB (16-235), YUV.

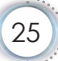

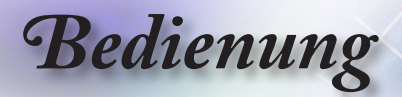

### Color Matching

Rufen Sie das Menü Color Matching auf. Weitere Informationen finden Sie auf Seite [27](#page-26-0).

**Signal** 

Rufen Sie das Signal-Menü auf. Stellen Sie die Signaleigenschaften des Projektors ein. Die Funktion ist verfügbar, wenn die Eingangsquelle VGA 1/VGA 2 unterstützt. Weitere Informationen finden Sie auf Seite [28.](#page-27-0)

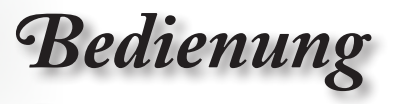

<span id="page-26-0"></span>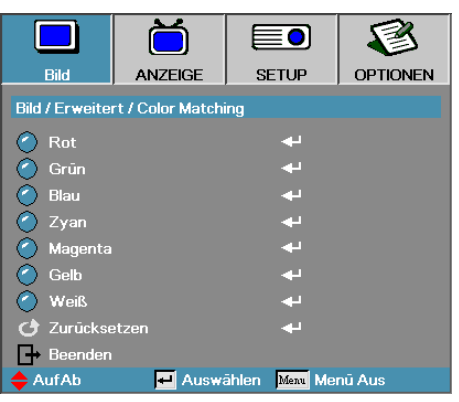

## **Bild | Erweitert | Color Matching**

### Farben (außer Weiß)

Wählen Sie mit ▲ / ▼ eine Farbe, drücken Sie zum Anpassen von Farbton, Sättigung und Verstärkung "ENTER".

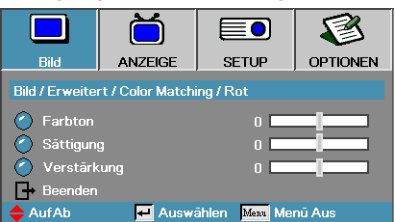

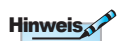

- • Grün, Blau, Zyan, Gelb, Magenta können über die jeweilige Farb-HSG-Einstellung (Farbton, Sättigung und Verstärkung) separat
- angepasst werden. • Weiß kann jeweils für Rot, Grün und Blau angepasst werden.

Wählen Sie mit ▲ / ▼ Farbton, Sättigung oder Verstärkung, drücken Sie zum Anpassen der Einstellungen ◄ / ►.

### **Weiß**

Wählen Sie mit ▲ / ▼ Weiß, drücken Sie "ENTER".

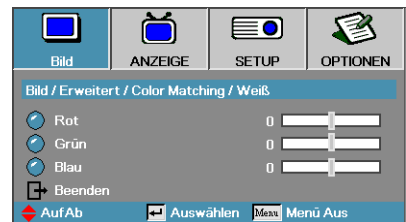

Wählen Sie mit ▲ / ▼ Rot, Grün oder Blau, drücken Sie zum Anpassen der Einstellungen ◄ / ►.

### **Zurücksetzen**

Setzt alle Farbeinstellungswerte auf die werkseitigen Standards zurück.

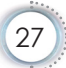

<span id="page-27-0"></span>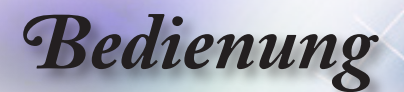

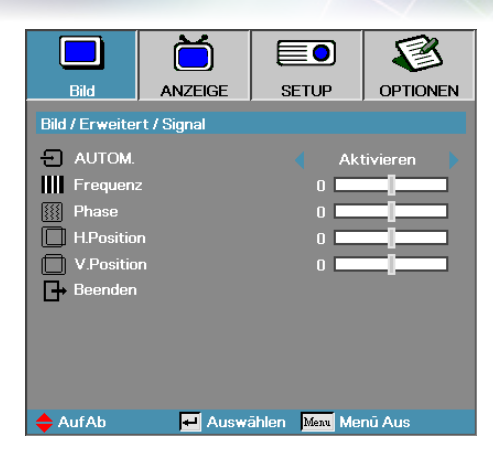

## **Bild | Erweitert | Signal**

### AUTOM.

Stellen Sie Automatic (AUTOM.) zum Sperren oder Freigeben der Funktionen Phase und Frequency (Frequenz) auf On (Ein) oder Off (Aus) ein.

- ► Deaktivieren—Auto-Sperre aus.
- ► Aktivieren— Auto-Sperre ein.

### **Frequenz**

"Frequenz" ändert die Bildwiederholrate, um diese Frequenz mit der Ihrer Computergrafikkarte abzugleichen. Wenn Sie einen vertikalen flackernden Balken sehen, benutzen Sie bitte diese Funktion zur Einstellungsänderung.

### Phase

"Phase" synchronisiert die Signallaufzeit der Anzeige mit der Grafikkarte. Wenn Sie eine instabiles oder flackerndes Bild sehen, benutzen Sie bitte diese Funktion zur Einstellungsänderung.

### H. Position

- ► Drücken Sie ◄ zum Bewegen des Bildes nach links.
- ► Drücken Sie ► zum Bewegen des Bildes nach rechts.

### V. Position

- ► Drücken Sie ◄ zum Bewegen des Bildes nach unten.
- ► Drücken Sie ► zum Bewegen des Bildes nach oben.

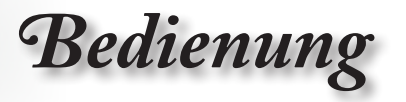

<span id="page-28-0"></span>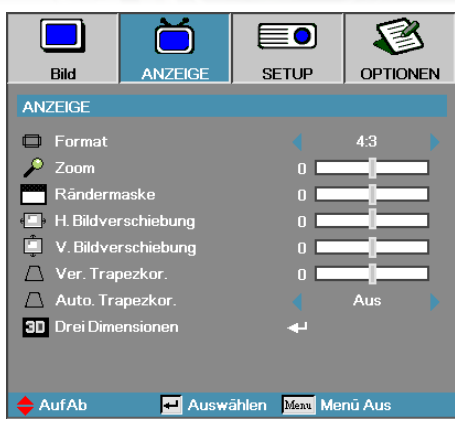

## **Anzeige**

Format

Benutzen Sie diese Funktion zur Auswahl Ihres gewünschten Bildformats.

- ► 4:3: Dieses Format ist für 4x3 Eingangsquellen vorgesehen, nicht für Widescreen TV.
- ► 16:9: Dieses Format ist für 16x9 Eingangsquellen vorgesehen, wie z.B. HDTV und DVDs für Widescreen TV.
- ► LBX: Dieses Format ist für Letterbox-Quellen vorgesehen, die sich nicht im 16:9-Format befinden, sowie für Benutzer, die ein externes 16:9-Objektiv zur Anzeige eines 2,35:1-Seitenverhältnisses mit voller Auflösung nutzen.
- ► Native: Hängt von der Auflösung der Eingangsquelle ab es wird keine Skalierung vorgenommen.
- ► Autom.: Wählt automatisch das geeignete Format aus.

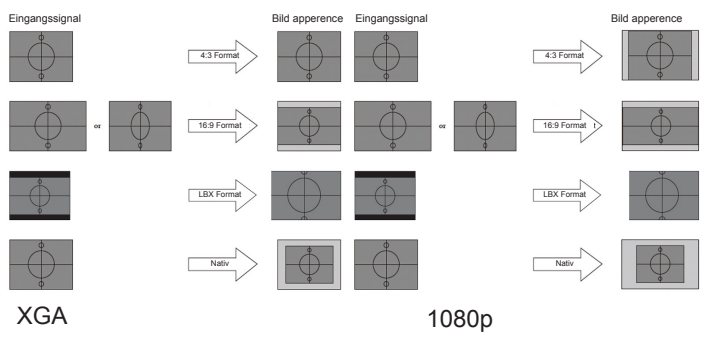

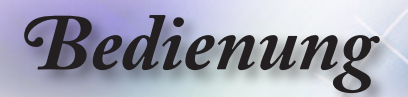

### Zoom

- ► Drücken Sie ◄ zur Reduzierung der Bildgröße.
- ► Drücken Sie ► zur Vergrößerung des projizierten Bildes.

### Rändermaske

Die Funktion Rändermaske entfernt Rauschen in einem Videobild. Durch Anwendung von Rändermaske auf ein Bild wird durch Videoenkodierung verursachtes Rauschen am Rand der Videoquelle entfernt.

### H. Bildverschiebung

Bewegt das projizierte Bild in horizontaler Richtung.

- ► Drücken Sie ◄ zur Bewegung des Bildes nach links in Bezug zur Projektionsfläche.
- ► Drücken Sie ► zur Bewegung des Bildes nach rechts in Bezug zur Projektionsfläche.

### V. Bildverschiebung

Bewegt das projizierte Bild in vertikaler Richtung.

- ► Drücken Sie ► zur Bewegung des Bildes nach oben in Bezug zur Projektionsfläche.
- ► Drücken Sie ◄ zur Bewegung des Bildes nach unten in Bezug zur Projektionsfläche.

### Ver. Trapezkor.

► Drücken Sie auf < oder ►, um die vertikale Bildverzerrung auszugleichen, wenn der Projektor in einem schrägen Winkel zum Projektionsschirm steht.

### Auto. Trapezkor.

Drücken Sie zum Aktivieren oder Deaktivieren der automatischen Trapezkorrektur ◄ oder ►.

### Drei Dimensionen

Rufen Sie das Menü Drei Dimensionen auf. Wählen Sie Drei Dimensionen-Optionen wie 3D-Modus, 3D->2D, 3D Format und 3D-Sync. umkehr.. Weitere Informationen finden Sie auf Seite [31.](#page-30-0)

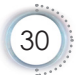

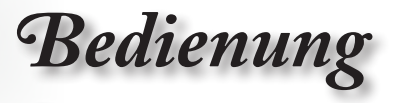

<span id="page-30-0"></span>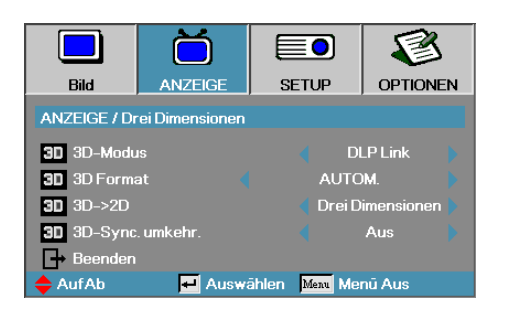

## **Anzeige | Drei Dimensionen**

### 3D-Modus

- ► DLP Link: Wählen Sie DLP Link zur Nutzung optimierter Einstellungen für DLP Link-3D-Brillen.
- ► VESA 3D: Wählen Sie VESA 3D zur Nutzung optimierter Einstellungen für IR-basierte 3D-Bilder.

### $3D \rightarrow 2D$

Lassen Sie den Projektor mit ◄ oder ► 3D-Inhalte in 2D (links) oder 2D (rechts) anzeigen; so können Sie ohne 3D-Brille 3D-Inhalte genießen. Diese Einstellung kann auch bei Installationen mit zwei Projektoren und passivem 3D genutzt werden.

### 3D Format

- ► AUTOM.: Wenn ein 3D-Identifikationssignal erkannt wird, wird das 3D-Format automatisch gewählt. (Nur bei HDMI 1.4-3D-Quellen)
- ► Side By Side: Zeigt 3D-Signale im Side-by-Side-Format.
- ► Top and Bottom: Zeigt 3D-Signale im Top-and-Bottom-Format.
- ► Frame Sequential: Zeigt 3D-Signale im Frame Sequential-Format.

### 3D-Sync. umkehr.

De-/Aktivieren Sie die Funktion (3D-Sync. umkehr.) zum Umkehren von Bildern mit ◄ / ►.

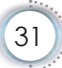

<span id="page-31-0"></span>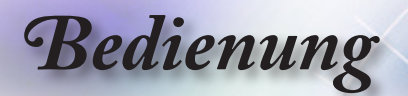

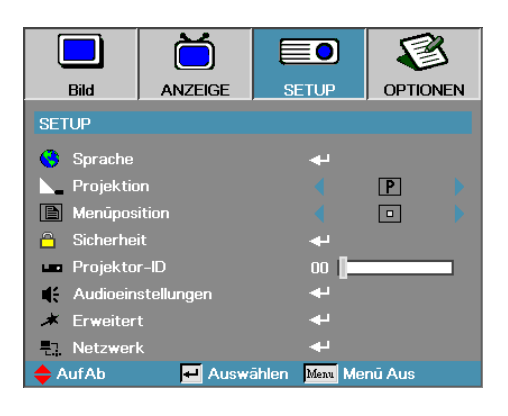

**Setup**

### Sprache

Gehen Sie zum Menüpunkt Sprache. Wählen Sie das mehrsprachige Bildschirmmenü (OSD, on-screen display) aus. Für mehr Details siehe Seite [34.](#page-33-0)

### Projektion

Wählen Sie die Projektionsart aus:

- ► Vorderseite Tisch ist die Werkseinstellung
- ► Rückseite Tisch— Wenn Sie diese Einstellung wählen, projiziert der Projektor das Bild spiegelbildlich, und Sie können den Projektor hinter einer halbdurchlässigen Bildfläche aufstellen.
- ► Vorderseite Decke wenn Sie diese Einstellung wählen, kehrt der Projektor das Bild um und Sie können den Projektor an der Decke montieren.
- ► Rückseite Decke wenn Sie diese Einstellung wählen, kehrt der Projektor das Bild um und projiziert es gleichzeitig spiegelbildlich. Sie können den Projektor dann an der Decke montieren und hinter einer halbdurchlässigen Bildfläche betreiben (Rückwandprojektion).
- Menüposition

Wählen Sie die Menüposition auf dem Bildschirm.

### **Sicherheit**

Gehen Sie zum Menüpunkt Sicherheit. Greifen Sie auf die Sicherheitseinstellungen des Projektors zu. Für mehr Details siehe Seite [35-](#page-34-0)[37.](#page-36-0)

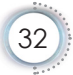

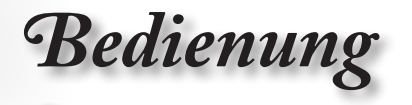

### Projektor-ID

Wählen Sie eine zweistellige Projektor-ID aus dem Wertebereich von 00 bis 99.

### Audioinstellungen

Aufrufen des Audio-Menüs. Einrichten der Audioeigenschaften. Weitere Informationen dazu finden Sie auf Seite [38](#page-37-0).

### **Erweitert**

Rufen Sie das Menü Erweitert auf. Wählen Sie den Bildschirminhalt, der beim Start angezeigt werden soll. Für mehr Details siehe Seite [39.](#page-38-0)

### Netzwerk

Ermöglicht den Zugriff auf die Steuerung über Web-, PJ-Link- und IP-Befehle. Weitere Informationen dazu finden Sie auf Seite [40](#page-39-0).

<span id="page-33-0"></span>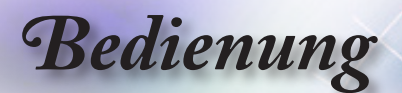

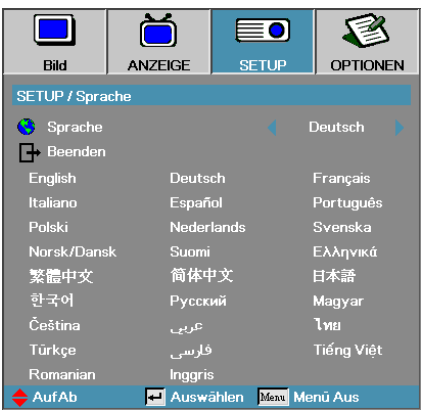

## **Setup | Sprache**

### **Sprache**

Wählen Sie das mehrsprachige Bildschirmmenü (OSD, on-screen display) aus. Drücken Sie im Untermenü auf "ENTER", und wählen Sie mit der Taste (◄) oder (►) eine Sprache aus.

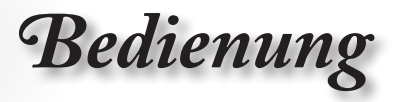

<span id="page-34-0"></span>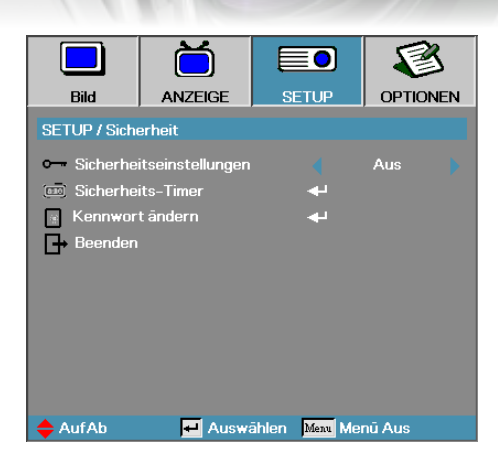

## **Setup | Sicherheit**

### **Sicherheitseinstellungen**

Enable or disable the security password.

- ► Ein—as gegenwärtige Kennwort wird benötigt, um den Projektor einzuschalten und auf das Sicherheitsmenü zugreifen zu können.
- ► Aus—Nach der Systemeinschaltung ist kein Kennwort erforderlich.

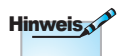

Standard-kennwort: 1, 2, 3, 4, 5.

Wenn die Sicherheitseinstellungen aktiviert sind, dann erscheint der folgende Bildschirminhalt beim Startup und bevor der Zugriff auf das Sicherheitsmenü freigegeben wird:

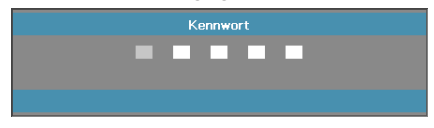

35

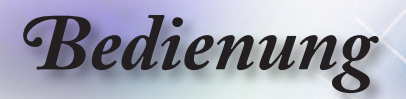

### Scherheits-Timer

Gehen Sie zum Menüpunkt Scherheits-Timer.

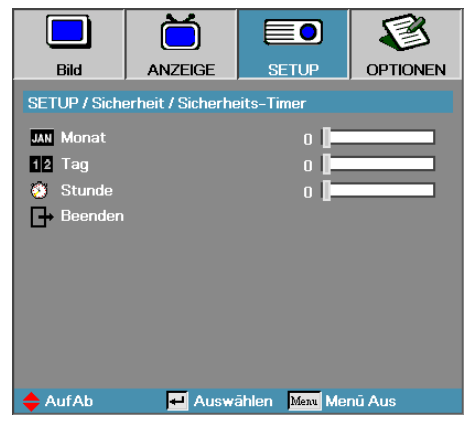

Geben Sie Monate, Tage und Stunden ein, für die der Projektor ohne Kennworteingabe benutzt werden kann. Das Verlassen des Setup – Menüs aktiviert den Security Timer.

Einmal aktiviert, benötigt der Projektor ein Kennwort bei den angegebenen Daten und Uhrzeiten um den Einschaltvorgang zu starten und dem Benutzer zu erlauben, das Sicherheitsmenü aufzurufen.

Wenn der Projektor in Benutzung und der Security Timer aktiv ist, dann erscheint der folgende Bildschirminhalt 60 Sekunden bevor das Kennwort abgefragt wird.

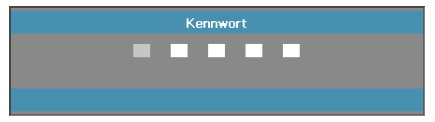

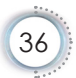
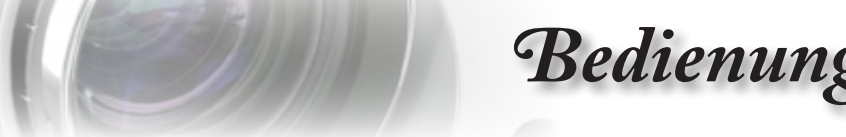

### Kennwort ändern

Benutzen Sie dieses Untermenü, um das Sicherheitskennwort des Projektors zu ändern.

- 1. Wählen Sie "Kennwort ändern" aus dem Sicherheits Untermenü. Die Dialogbox "Neues Kennwort bestätigen" wird angezeigt.
- 2. Wählen Sie Ja au.

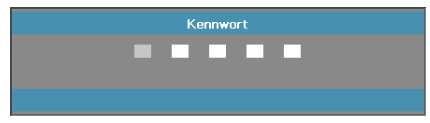

3. Geben Sie das Standard – Kennwort ein <1> <2> <3> <4> <5>.

Eine zweite Kennworteingabe wird angezeig.

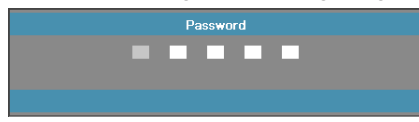

4. Geben Sie zur Prüfung das neue Kennwort zweimal ein.

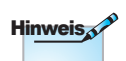

Wenn die neuen Kennwörter nicht stimmig sind, wird die Kennworteingabeaufforderung erneut angezeigt.

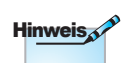

Wenn das Kennwort dreimal hintereinander falsch eingegeben wurde, dann fährt das Gerät nach 10 Sekunden automatisch herunter.

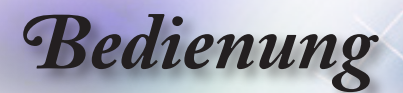

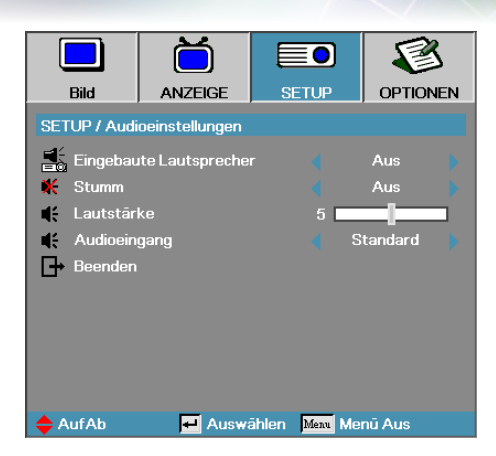

# **Setup | Audioeinstellungen**

### Eingebaute Lautsprecher

- ► Aus Deaktiviert den internen Lautsprecher.
- ► Ein Aktiviert den internen Lautsprecher.

#### Stumm

Zum Ein-/Ausschalten des Tons.

- ► Aus Lautsprecherlautstärke und Audioausgabe werden eingeschaltet.
- ► Ein Lautsprecherlautstärke und Audioausgabe werden ausgeschaltet.

#### Lautstärke

Drücken Sie zum Verringern der Lautstärke ◄. Drücken Sie zum Erhöhen der Lautstärke ►.

#### Audioeingang

Wählen Sie mit ◄ / ► eine Audioquelle.

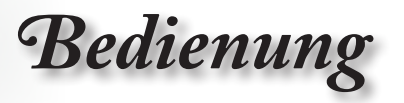

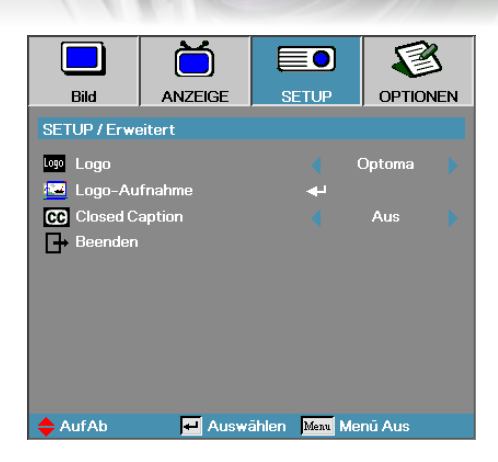

# **Setup | Erweitert**

## Logo

Wählen Sie die Bildschirmmenüanzeige während des Startups.

- ► Optoma—der Standard Startupbildschirm.
- ► Neutral ist die Hintergrundfarbe.
- ► Benutzer—kundenspezifischer Bildschirmausschnitt unter Benutzung der Logo Aufnahme – Funktion.

### Logo-Aufnahme

Nehmen Sie einen angezeigten Bildschirminhalt auf, um diesen als Startup – Bildschirm zu benutzen.

- 1. Zeigen Sie den gewünschten Bildschirminhalt am Projektor an.
- 2. Wählen Sie Logo Aufnahme aus dem Menüpunkt Erweitert.

Ein Bestätigungsaufforderung wird angezeigt.

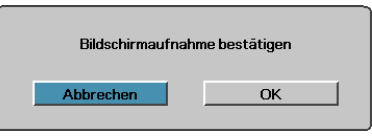

3. Wählen Sie OK. Bildschirmaufnahme läuft.

Ist die Aufnahme beendet, erscheint die Meldung Bildschirmaufnahme erfolgreich. Die Bildschirmaufnahme ist als Benutzer im Logo-Menü gespeichert.

### Close Caption

Wählen des Closed Captioning

- ► Aus–Standardeinstellung.
- ► CC1 I CC2–Untertitel werden angezeigt, wenn vorhanden.

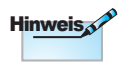

Nur ein Startup – Bildschirm kann gespeichert werden. Nachfolgende Aufnahmen überschreiben vorherige Dateien mit einer Beschränkung von 1920 x 1200 (siehe Timing-Tabelle im Anhang)

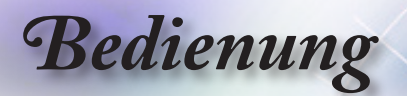

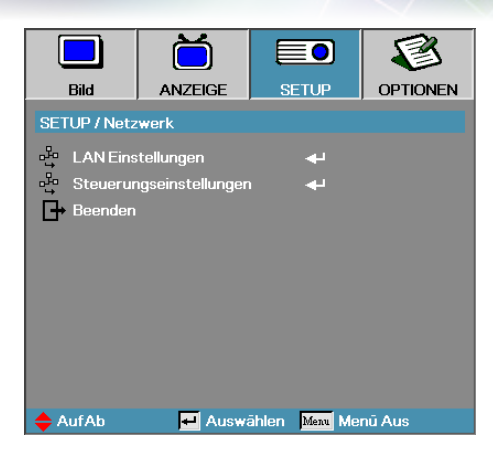

# **Setup | Netzwerk**

### LAN Einstellungen

Rufen Sie das Menü LAN Einstellungen auf. Weitere Informationen finden Sie auf Seite [41.](#page-40-0)

### Steuerungseinstellungen

Rufen Sie das Menü Steuerungseinstellungen auf. Weitere Informationen finden Sie auf Seite [42.](#page-41-0)

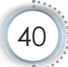

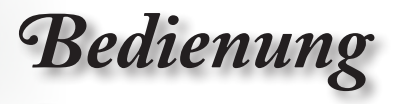

<span id="page-40-0"></span>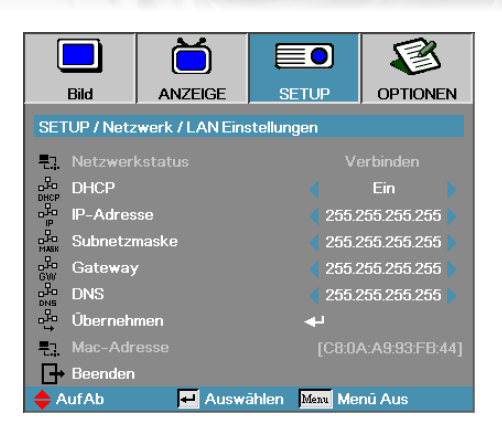

# **Setup | LAN Einstellungen**

Bei einer erfolgreichen Verbindung wird auf dem OSD das folgende Dialogfeld angezeigt.

- ► Netzwerkstatus—Anzeige der Netzwerkinformationen.
- ► DHCP:

Ein: Dem Projektor wird vom DHCP-Server automatisch eine IP-Adresse zugewiesen.

Aus: Die IP-Adresse wird manuell zugewiesen.

- ► IP-Adresse—Wählen Sie eine IP-Adresse
- ► Subnetzmaske—Wählen Sie die Nummer einer Subnetzmaske.
- ► Gateway—Wählen Sie das Standard-Gateway des Netzwerks, an das der Projektor angeschlossen ist.
- ► DNS—Wählen Sie eine DNS-Nummer.
- ► Übernehmen—Drücken Sie auf Enter, um die Einstellung zu übernehmen.
- ► MAC-Adresse Nur zur Information.

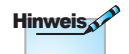

Das Untermenü Netzwerk ist nur verfügbar, wenn ein Netzwerkkabel angeschlossen ist.

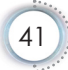

Deutsch

<span id="page-41-0"></span>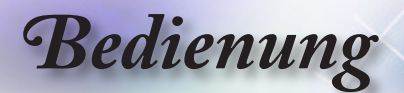

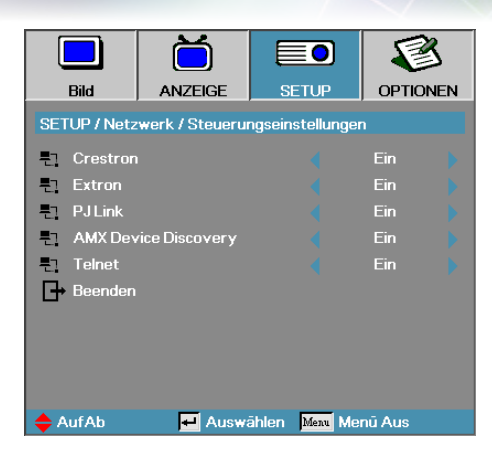

# **Setup | Steuerungseinstellungen**

Crestron Mit ◄ / ► de-/aktivieren Sie Crestron. Extron Mit ◄ / ► de-/aktivieren Sie Extron. PJ Link Mit ◄ / ► de-/aktivieren Sie PJ Link. AMX Device Discovery Mit ◄ / ► de-/aktivieren Sie AMX Device Discovery. **Telnet** Mit ◄ / ► de-/aktivieren Sie Telnet.

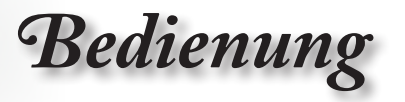

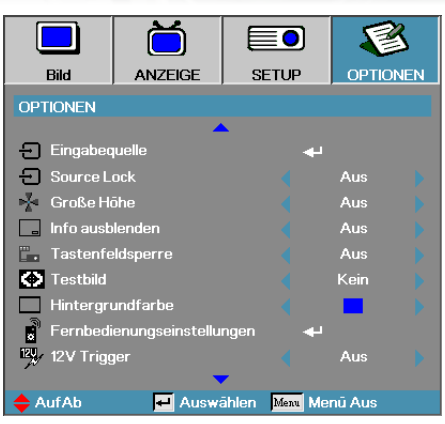

# **Optionen**

### **Eingangsquelle**

Zum Aufrufen des Quelle-Untermenüs. Wählen Sie die zu scannenden Quellen für den Startup – Vorgang aus. Weitere Informationen finden Sie auf Seite [46.](#page-45-0)

### Source Lock

Legen Sie die gegenwärtige Quelle als die einzige verfügbare Quelle fest, auch wenn das Kabel nicht verbunden ist.

- ► Ein—nur die gegenwärtige Quelle wird als Eingangsquelle erkannt.
- ► Aus—alle Quellen, die in OPTIONEN / Eingabequelle ausgewählt sind, werden als Eingangsquellen erkannt.

### Große Höhe

Stellen Sie die Lüftergeschwindigkeit entsprechend der Umgebung ein.

- ► Ein—erhöht die Lüftergeschwindigkeit für hohe Temperaturen, Luftfeuchtigkeit oder Höhe.
- ► Aus—reguläre Lüftergeschwindigkeit für normale Bedingungen.

### Info ausblenden

Unterdrücken Sie Mitteilungen, die auf der Projektionsfläche gezeigt werden.

- ► Ein—es werden während des Betriebs keine Statusmitteilungen auf der Projektionsfläche angezeigt.
- ► Aus— es werden während des Betriebs Statusmitteilungen auf der Projektionsfläche angezeigt.

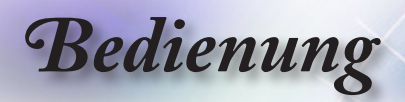

### **Tastenfeldsperre**

Blockiert die Tasten an der Projektoroberseite.

► Ein—ein Warnhinweis erscheint zur Bestätigung der Tastensperre.

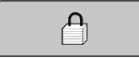

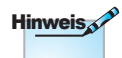

► Aus—Das Tastenfeld des Projektors funktioniert normal.

#### Zum Entsperren des Tastenfelds 5 Sek. lang auf "ENTER" drücken

### **Testbild**

Zur Anzeige eines Testmusters. Es stehen Raster, Weiß und Kein zur Auswahl.

### Hintergrundfarbe

Die gewünschte Hintergrundfarbe des Projektionsbildes kann hierdurch ausgewählt werden, wenn keine Quelle erkannt wird.

### Fernbedienungseinstellungen

Rufen Sie die Fernbedienungseinstellungen auf. Weitere Informationen finden Sie auf Seite [47.](#page-46-0)

### 12V Trigger

De-/Aktivieren Sie mit ◄ / ► den 12-V-Auslöser.

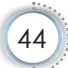

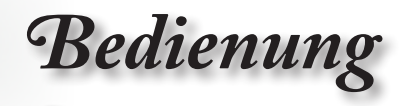

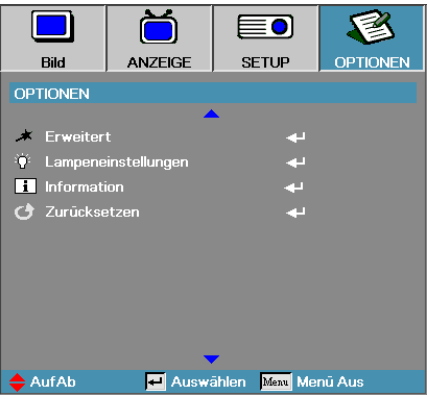

### **Erweitert**

Gehen Sie zum Menüpunkt Erweitert. Für mehr Details siehe Seite [48-](#page-47-0)[49.](#page-48-0)

### Lampeneinstellungen

Gehen Sie zum Menüpunkt Lampeneinstellungen. Für mehr Details siehe Seite [50-](#page-49-0)[51.](#page-50-0)

### Information

Zeigt die Projektorinformationen.

### **Zurücksetzen**

Setzen Sie alle Optionen auf die Werkseinstellungen zurücks.

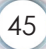

<span id="page-45-0"></span>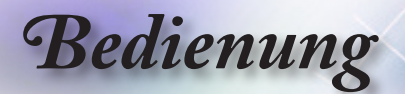

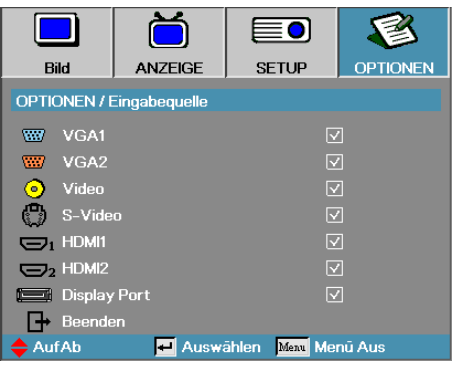

# **Optionen | Eingabequelle**

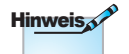

Wenn alle Quellen deaktiviert sind, kann der Projektor keinerlei Bilder anzeigen. Lassen Sie zumindest immer eine Quelle in der Auswahl.

### **Eingabequelle**

Mit dieser Option können Sie die Eingangsquellen aktivieren/ deaktivieren. Wählen Sie mit ▲ oder ▼ eine Quelle aus, und aktivieren/deaktivieren Sie sie mit ◄ oder ►. Drücken Sie zur Auswahlbestätigung die "ENTER" – Taste. Der Projektor wird nicht nach Eingangssignalen suchen, die nicht konfiguriert sind

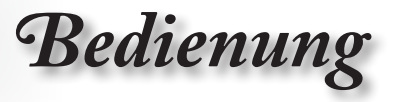

<span id="page-46-0"></span>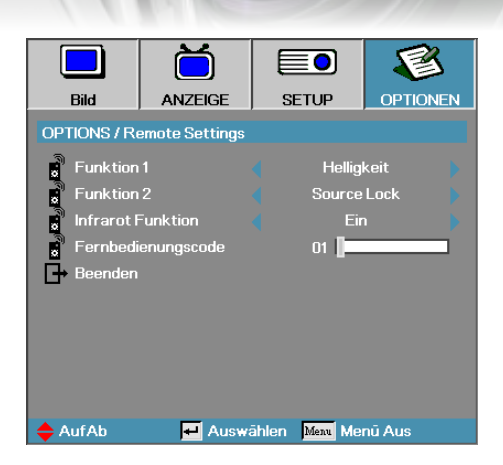

# **Optionen | Fernbedienungseinstellungen**

## Funktion 1

Legen Sie die F1-Taste als Schnelltaste der Funktion Helligkeit, Kontrast, Farbe, Farbtemperatur oder Gamma fest.

### Funktion 2

Legen Sie die F2-Taste als Schnelltaste der Funktion Source Lock, Projektion, Lampeneinstellungen, Stumm, Digital Zoom oder Lautstärke fest.

### Infrarot Funktion

De-/Aktivieren Sie die IR-Funktion des Projektors.

### Fernbedienungscode

Stellen Sie mit ◄ / ► den benutzerdefinierten Fernbedienungscode ein, drücken Sie zum Ändern der Einstellung "ENTER"

47

<span id="page-47-0"></span>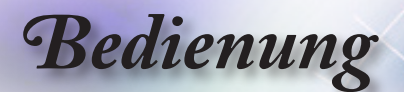

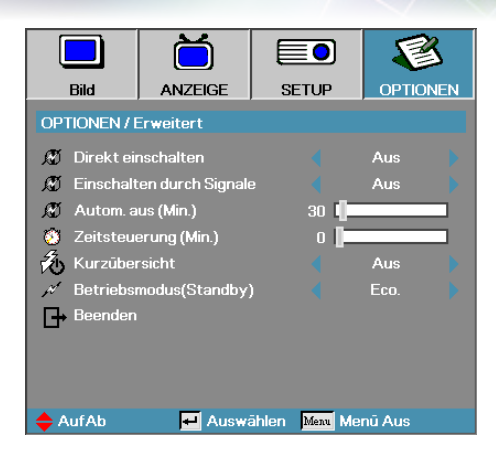

# **Optionen | Erweitert**

### Direkt einschalten

Aktivieren oder Deaktivieren Sie Direct Power On.

- ► Ein—der Projektor startet automatisch wenn die Stromversorgung zum Gerät hin verbunden ist.
- ► Aus— der Projektor muss normal eingeschaltet werden.

#### Einschalten durch Signale

Zum De-/Aktivieren der Signaleinschaltung.

- ► Ein Der Projektor schaltet sich automatisch ein, sobald ein aktives Signal erkannt wird.
- ► Aus Deaktiviert Einschaltung per Auslöser durch aktives Signal.

# **Hinweis**

- 1. Nur verfügbar, wenn Betriebsmodus(Standby) auf Aktiv eingestellt ist.
- 2. Wenn der Projektor abgeschaltet wird, während die Signalquelle weiter eingegeben wird (letzte Bildquelle wird angezeigt), erfolgt kein Neustart, bis:
	- a. Die letzte Bildquelle beendet und eine beliebige Signalquelle neu eingegeben wird.
	- b. Der Projektor von der Stromversorgung getrennt und wieder angeschlossen wird.
- 3. Die Einschaltung durch Signaleingang ignoriert die Einstellung der Quellensperre

<span id="page-48-0"></span>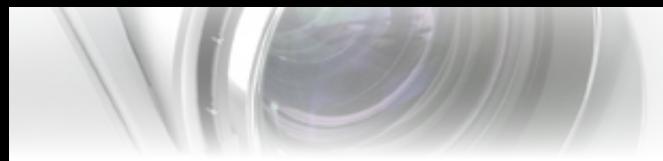

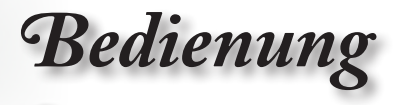

### Autom. aus (Min.)

Setzt das Zeitintervall zum automatischen Herunterfahren. Der Projektor schaltet die Lampe nach 30 Minuten ohne erkanntes Eingangssignal ab. Die folgende Warnung wird 60 Sekunden vor dem Herunterfahren angezeigt.

Der Projektor schaltet automatisch ab 60 sec

### Zeitsteuerung (Min.)

Setzt das Intervall für die Zeitsteuerung. Der Projektor schaltet nach der eingestellten Zeitdauer, in der keine Aktivität stattfindet, ab (unabhängig vom Signal). Die folgende Warnung wird 60 Sekunden vor dem Herunterfahren angezeigt.

Der Projektor schaltet automatisch ab 60 sec

### Kurzübersicht

Wenn die Kurzübersicht Eingeschaltet ist, lässt sich der Projektor innerhalb 100 Sekunden nach dem Ausschalten schnell wieder einschalten.

### Betriebsmodus(Standby)

- ► Eco: Wählen Sie zur Reduzierung des Stromverbrauchs auf <  $0.5 W$  . Eco".
- ► Aktiv: Durch Auswahl von "Aktiv" kehren Sie zum normalen Ruhezustand zurück und der VGA-Ausgang wird aktiviert.

**Deutsch** 

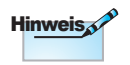

Wenn der **Bereitschaftsmodus** (Ruhezustand) auf Öko eingestellt ist, werden die VGA- und Audioübertragung, RS232 und RJ45 deaktiviert, sobald sich der Projektor im Ruhezustand befindet

<span id="page-49-0"></span>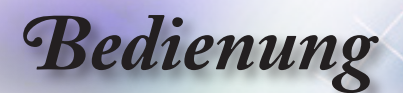

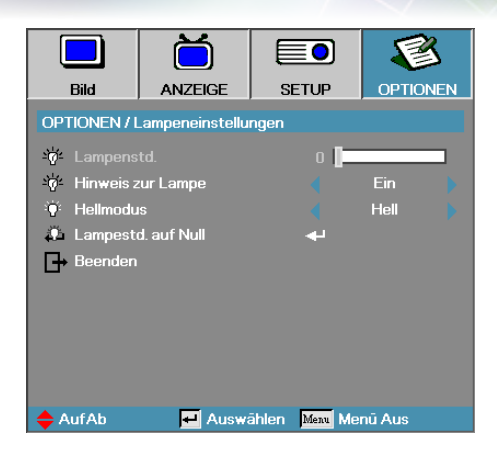

# **Optionen | Lampeneinstellungen**

### Lampenstd.

Zeigt die Dauer in Stunden an, in denen die Lampe eingeschaltet war. Dieser Punkt ist nur zu Anzeigezwecken verfügbar.

#### Hinweis zur Lampe

Aktivieren oder Deaktivieren des Erinnerers zur Lampenlebensdauer.

► Ein—ein Warnhinweis wird angezeigt, wenn die verbleibende Lampenlebensdauer geringer als 30 Stunden ist.

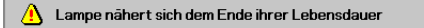

► Aus—kein Warnhinweis wird angezeigt.

#### **Hellmodus**

Wählen Sie den Lampenhelligkeitsmodus aus.

- ► Hell—ist die Standardeinstellung
- ► Dynamic Lassen Sie den Projektor die Helligkeit projizierter Bilder erkennen und die Lampenleistung automatisch auf 100 % bis 30 % anpassen.
- ► Eco+ Geringere Helligkeitseinstellung von 80 % bis 30 % zum Verlängern der Lampenlebenszeit.

<span id="page-50-0"></span>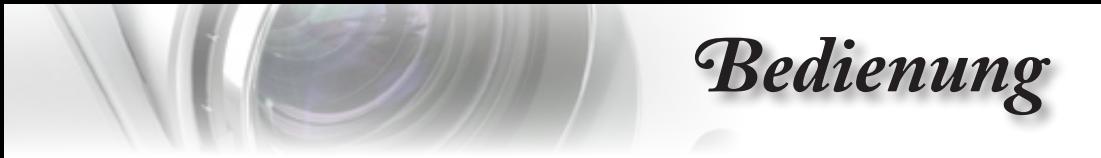

### Lampestd. auf Null

Nach dem Austausch der Lampe setzen Sie bitte den Lebensdauerzähler der Lampe zurück, um die neue Lampenlebensdauer akkurat messen zu können.

1. Wählen Sie Lampe zurücksetzen.

Ein Bestätigungsaufforderung wird angezeigt

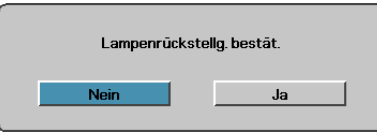

2. Wählen Sie Ja aus, um so den Lebensdauerzähler der Lampe auf Null zu setzen.

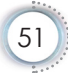

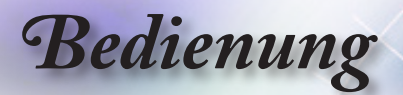

# **LAN\_RJ45**

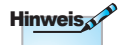

- Verwenden Sie ein normales Ethernet-Kabel, um den Projektor an das LAN anzuschließen.
- • Verwenden Sie für eine Peer-to-Peer-Verbindung (PC wird direkt an den Projektor angeschlossen) ein Ethernet-CrossoverKabel.

Für eine einfache Bedienung verfügt der Optoma-Projektor über verschiedene Netzwerk- und Fernverwaltungsfunktionen.

Die LAN/RJ45-Funktion des Projektors über ein Netzwerk wie die Fernverwaltung: Ein-/Ausschalten, Einstellen von Helligkeit und Kontrast. Auch Projektorstatusinformationen wie Videoquelle, Ton ausschalten usw.

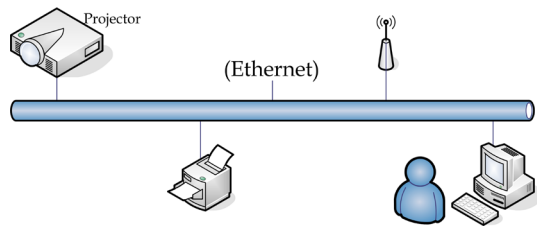

### Kabelgebundene LAN-Anschlussfunktionalitäten

Der Projektor kann über einen PC (Notebook) oder andere externe Geräte per LAN/RJ45-Port gesteuert werden und ist mit Crestron / Extron / AMX (Device Discovery) / PJLink kompatibel.

- ► Crestron ist eine eingetragene Marke der Crestron Electronics, Inc. in den Vereinigten.
- ► Extron ist eine eingetragene Marke der Extron Electronics, Inc. in den Vereinigten Staaten.
- ► AMX ist eine eingetragene Marke von AMX LLC in den Vereinigten Staaten.
- ► PJLink beantragte Marken- und Logoeintragung in Japan, den Vereinigten Staaten von Amerika und anderen Ländern durch JBMIA.

#### Unterstützte externe Geräte

Dieser Projektor wird durch die angegebenen Befehle des Crestron Electronics-Controllers und der zugehörigen Software (z. B. RoomView®) unterstützt.

<http://www.crestron.com/>

Dieser Projektor ist mit der Unterstützung von Extron-Geräten zu Referenzzwecken konform.

<http://www.extron.com/>

Dieser Projektor wird von AMX (Device Discovery) unterstützt.

<http://www.amx.com/>

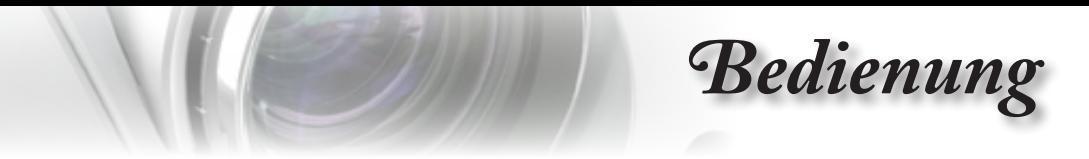

Dieser Projektor unterstützt alle Befehle von PJLink, Klasse 1 (Version 1.00).

<http://pjlink.jbmia.or.jp/english/>

Weitere Einzelheiten zu Informationen über verschiedene Arten externer Geräte, die mit dem LAN/RJ45-Port verbunden und zur Steuerung des Projektors eingesetzt werden können, sowie zugehörige Steuerbefehle, die die jeweiligen externen Geräte unterstützen, erfragen Sie bitte direkt beim Kundendienst.

## LAN\_RJ45

1. Schließen Sie ein RJ45-Kabel an den RJ45-Anschluss des Projektors und des PC (Laptop) an.

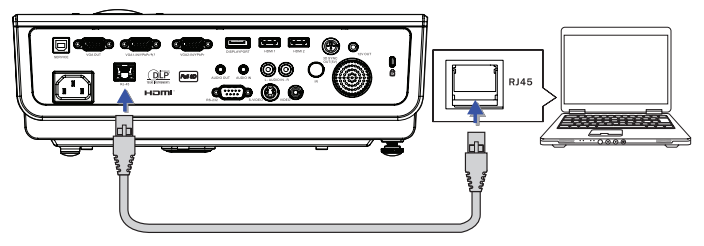

2. Wählen Sie auf dem PC (Laptop) Start -> Bedienfeld-> Netzwerkverbindungen.

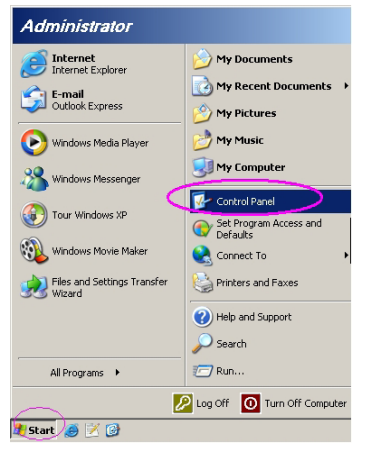

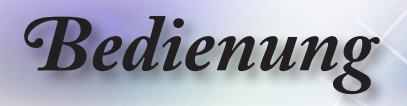

3. Klicken Sie mit der rechten Maustaste auf Ihre LAN-Verbindung, und wählen Sie Eigenschaften.

**TELES** 

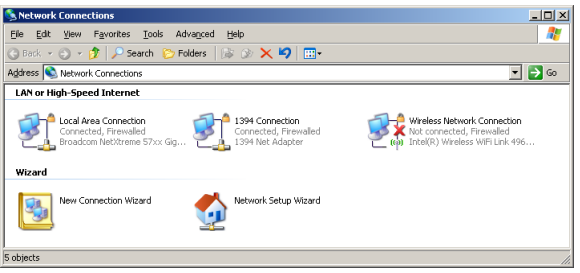

4. Wählen Sie im Fenster Eigenschaften die Registerkarte Allgemein, und klicken Sie dort Protocol (TCP/IP).

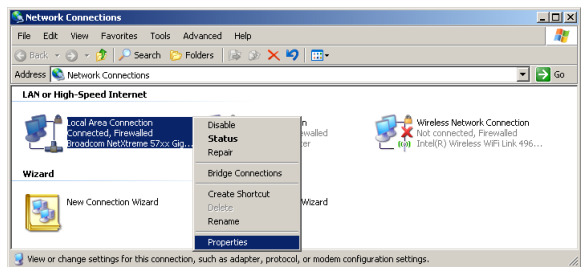

5. Auf Eigenschaften.

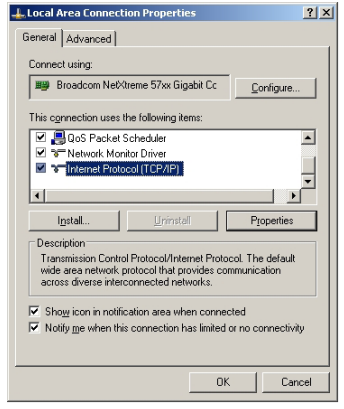

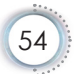

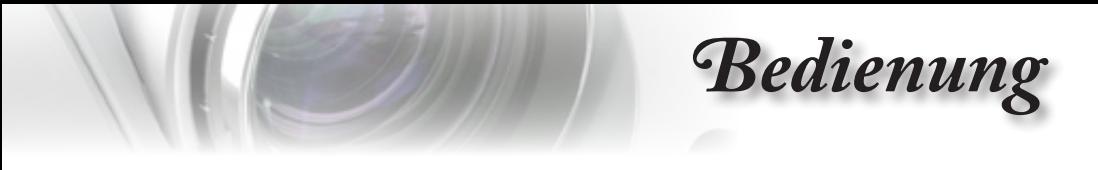

6. Geben Sie die IP-Adresse und die Subnetzmaske ein, und klicken Sie auf OK.

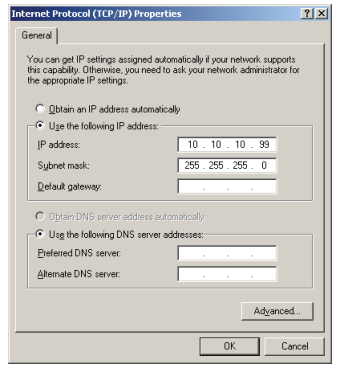

- 7. Drücken Sie auf dem Projektor auf die Taste Menü.
- 8. Wählen Sie OSD -> SYS-EINSTL -> Netzwerk -> LAN Einstellungen.
- 9. Geben Sie Folgendes ein:
	- ► DHCP: Aus
	- ► IP-Adresse: 10.10.10.10
	- ► Subnetzmaske: 255.255.255.0
	- ► Gateway: 0.0.0.0
	- ► DNS: 0.0.0.0
- 10. Drücken Sie "ENTER" / ►, um die Einstellungen zu bestätigen.
- 11. Öffnen Sie einen Webbrowser (z. B. Microsoft Internet Explorer mit Adobe Flash Player 9.0 oder höher).<br>E William to Thibre Bowering - Windows Britanni Episcer

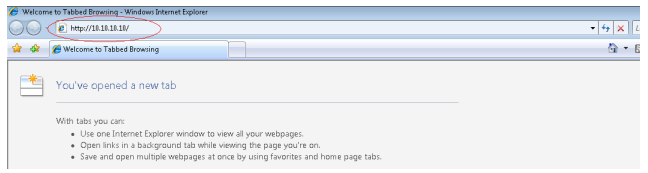

12. Geben Sie in der Adresszeile die IP-Adresse ein: 10.10.10.10.

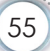

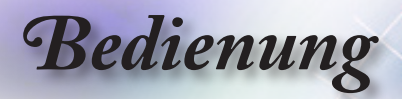

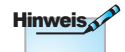

Weitere Informationen finden Sie unter [http://](http://www.crestron.com) [www.crestron.com](http://www.crestron.com)

#### 13. Drücken Sie "ENTER" / ►.

Der Projektor ist jetzt für die Fernsteuerung eingerichtet. Die LAN/ RJ45-Funktion wird folgendermaßen angezeigt.

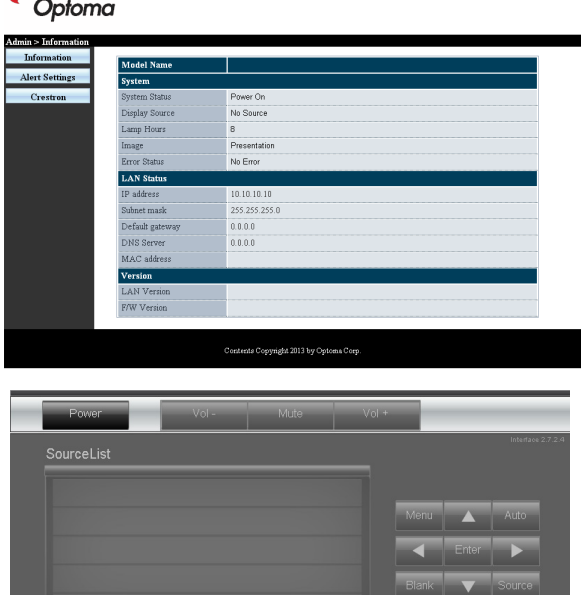

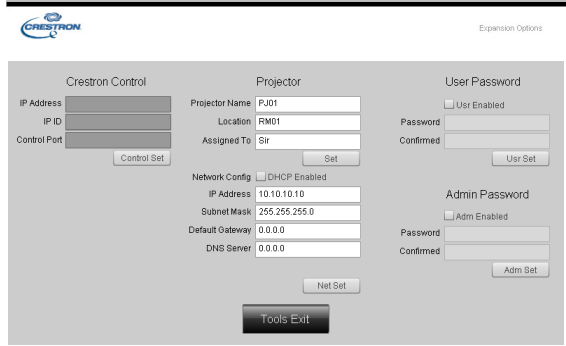

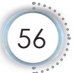

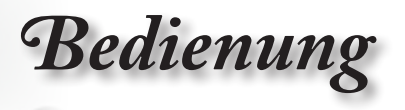

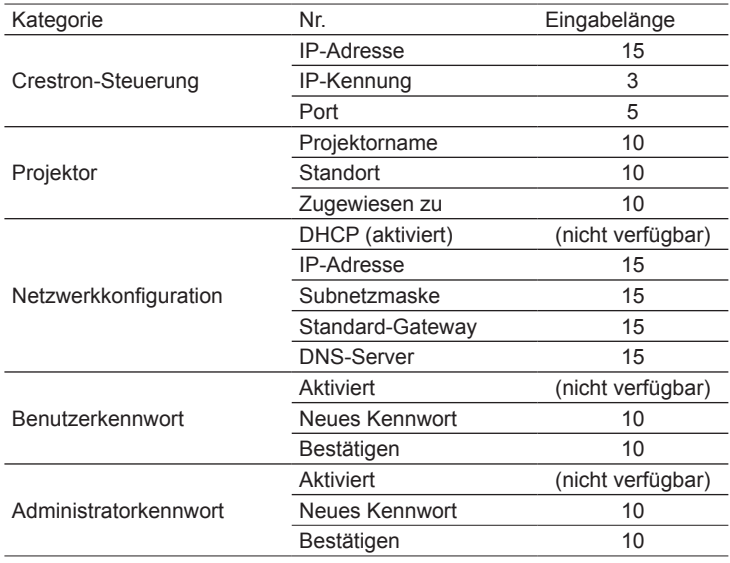

Weitere Informationen finden Sie unter [http://www.crestron.com.](http://www.crestron.com)

### eMail-Alarm vorbereiten

- 1. Achten Sie darauf, dass Benutzer per Webbrowser (z. B. Microsoft Internet Explorer v6.01/v8.0) auf die Startseite der LAN/ RJ45-Funktion zugreifen können.
- 2. Klicken Sie auf der LAN/RJ45-Startseite auf Alert Settings (Alarmeinstellungen).

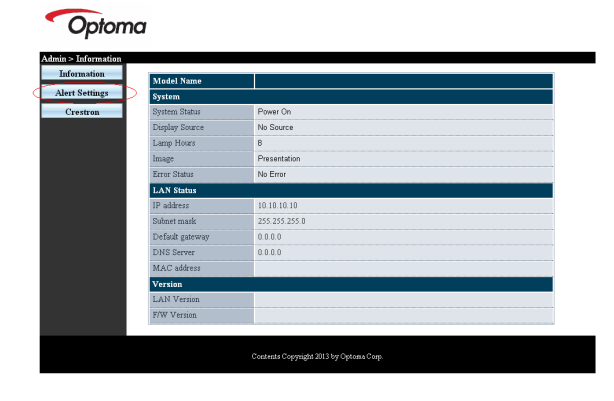

57

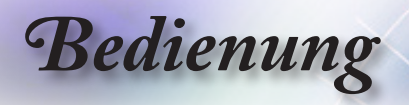

3. Standardmäßig sind die Eingabefelder bei Alert Settings (Alarmeinstellungen) leer.

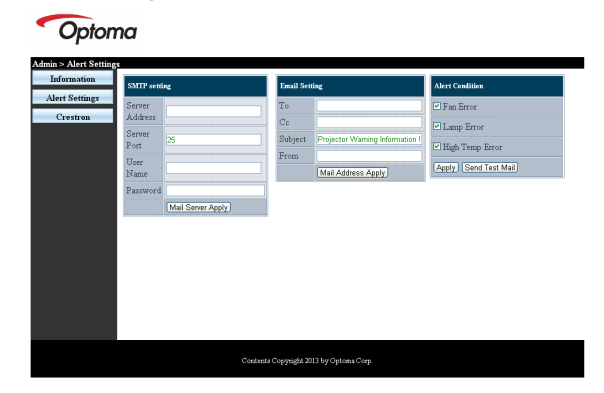

- 4. Geben Sie zum Versenden von eMail-Alarmen Folgendes ein:
	- ► Das SMTP-Feld ist der eMail-Server zum Versenden von eMails (SMTP-Protokoll). Dieses Feld ist ein Pflichtfeld.
	- ► In das To (An)-Feld tragen Sie die eMail-Adresse des Empfängers ein (z. B. die des Projektoradministrators). Dieses Feld ist ein Pflichtfeld.
	- ► Über das Cc-Feld können Sie Kopien des Alarms an die angegebenen eMail-Adressen senden. Dies ist ein optionales Feld (Sie können z. B. den Assistenten des Projektoradministrators eintragen).
	- ► In das Von-Feld tragen Sie die eMail-Adresse des Absenders ein (z. B. die des Projektoradministrators). Dieses Feld ist ein Pflichtfeld.
	- ► Wählen Sie die Alarmbedingungen, indem Sie die entsprechenden Kontrollkästchen mit einem Häkchen versehen.

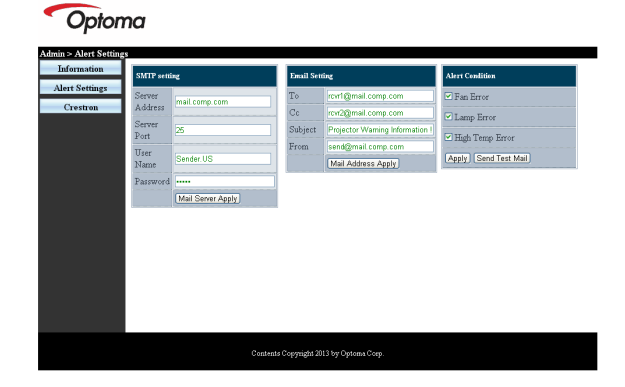

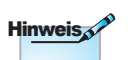

Füllen Sie alle Felder wie angegeben aus. Testen Sie die Richtigkeit der Einstellung durch Anklicken von Test. eMail senden) Zum erfolgreichen Versenden eines eMail-Alarms müssen Sie die Alarmbedingun-gen auswählen und eine gültige eMail-Adresse eingeben.

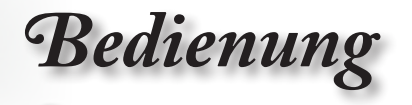

### RS232 by Telnet-Funktion

Neben der Verbindung des Projektors mit der RS232-Schnittstelle per "Hyper-Terminal"-Kommunikation über die zugewiesene RS232-Befehlssteuerung gibt es eine alternative RS232- Steuermethode, das sogenannte "RS232 by TELNET" für die LAN/RJ45-Schnittstelle.

## Schnellstartanleitung für "RS232 by TELNET"

Prüfen und rufen Sie die IP-Adresse im OSD des Projektors ab.

Stellen Sie sicher, dass Ihr Notebook/PC auf die Webseite des Projektors zugreifen kann.

Stellen Sie sicher, dass die "Windows-Firewall"-Einstellung deaktiviert ist, falls die "TELNET"-Funktion vom Notebook/PC herausgefiltert wird.

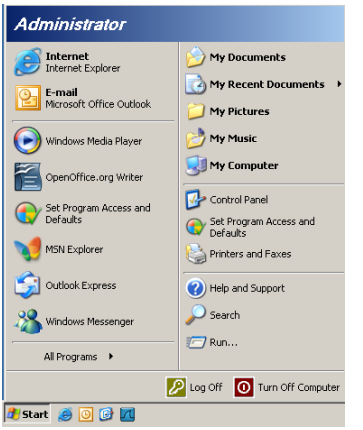

1. Start => (Alle) Programme => Zubehör => Eingabeaufforderung.

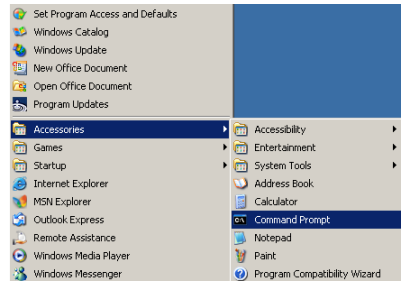

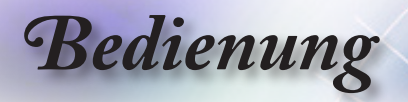

- 2. Geben Sie das Befehlsformat wie nachstehend gezeigt ein: *telnet ttt.xxx.yyy.zzz 23 ("Enter"-Taste drücken) (ttt.xxx.yyy.zzz: IP-Adresse des Projektors)*
- 3. Bei Telnet-Connection-Fähigkeit können Sie eine RS232- Befehlseingabe machen, dann "Enter" drücken und der RS232-Befehl wird umgesetzt.

### Anleitung zur Aktivierung von TELNET unter Windows Vista / 7

Bei standardmäßiger Installation von Windows Vista ist die "TELNET"-Funktion nicht enthalten. Sie können Sie jedoch über "Windows-Funktionen ein- oder ausschalten" aktivieren.

1. Öffnen Sie "Systemsteuerung" unter Windows Vista.

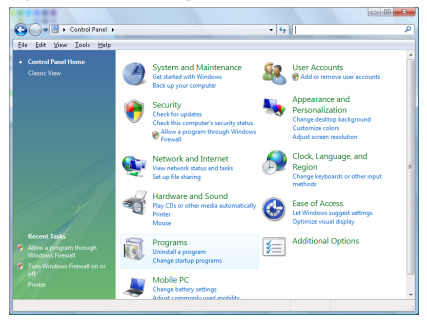

2. Öffnen Sie "Programme".

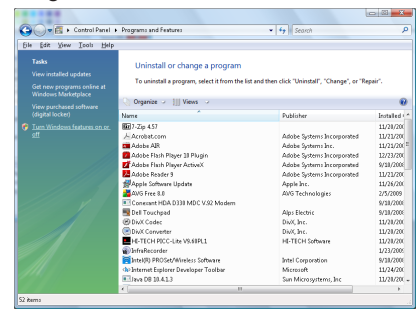

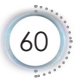

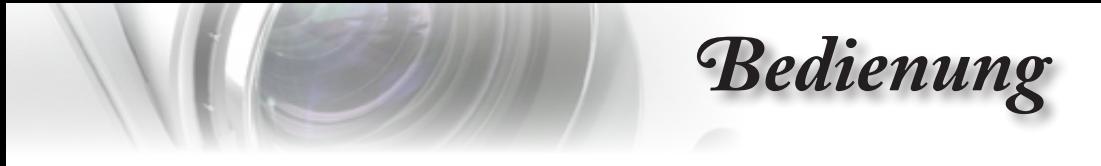

3. Wählen Sie zum Öffnen "Windows-Funktionen ein- oder ausschalten".

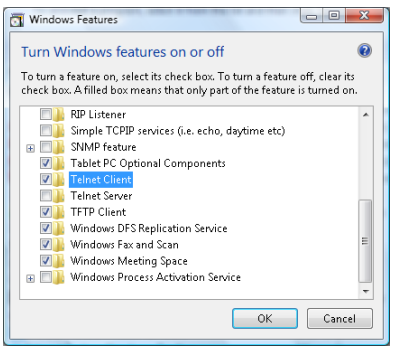

4. Wählen Sie die "Telnet-Client"-Option und anschließend "OK".

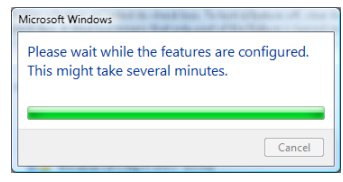

### Datenblatt zu "RS232 by TELNET":

- 1. Telnet: TCP.
- 2. Telnet-Port: 23 (Weitere Informationen erfragen Sie bitte bei einem Servicemitarbeiter)
- 3. Telnet-Dienstprogramm: Windows "TELNET.exe" (Konsolenmodus).
- 4. Normale Trennung der RS232-by-Telnet-Steuerung: Schließen Sie das Windows Telnet-Dienstprogramm direkt nach Herstellung der TELNET-Verbindung.

Beschränkung 1 zur Telnet-Steuerung: Weniger als 50 Byte aufeinanderfolgender Netzwerk-Nutzlast für die Telnet-Steuerapplikation.

Beschränkung 2 zur Telnet-Steuerung: Weniger als 26 Byte für einen vollständigen RS232-Befehl zur Telnet-Steuerung. Beschränkung 3 zur Telnet-Steuerung: Mindestverzögerung bis zum nächsten RS232-Befehl muss mehr als 200 (ms) betragen. (\*, Unter Windows XP "TELNET.exe"-Dienstprogramm integriert, "Enter"-Taste führt zu "Carriage-Return"- und "New-Line"-Code.)

61

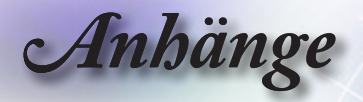

# **Fehlerbehebung**

Falls Probleme mit dem Projektor auftreten, beziehen Sie sich bitte auf folgende Information. Wenden Sie sich bitte an Ihren Händler oder das nächstgelegene Kundendienstzentrum, wenn ein Problem sich nicht beseitigen lässt.

## **Bild**

## **Es wird kein Bild angezeigt**

- ► Überprüfen Sie, ob alle Kabel und Stromverbindungen, wie im Abschnitt "Installation" beschrieben, richtig und fest angeschlossen wurden.
- ► Überprüfen Sie, ob die Kontaktstifte der Anschlüsse verbogen oder abgebrochen sind.
- ► Überprüfen Sie, ob die Projektionslampe richtig installiert ist. Lesen Sie hierzu den Abschnitt "Auswechseln der Lampe".
- ► Überprüfen Sie, ob die Objektivabdeckung entfernt und der Projektor eingeschaltet wurde.

### **Das Bild ist unscharf.**

- ► Stellen Sie sicher, dass die Objektivabdeckung entfernt ist.
- ► Stellen Sie die Bildschärfe über den Fokusring des Projektors ein.
- ► Achten Sie darauf, dass sich die Projektionsfläche in der richtigen Entfernung zum Projektor befindet. Siehe Seite [16-](#page-15-0)[17.](#page-16-0)

### **Das Bild ist bei einer 16:9 DVD-Wiedergabe zu langgestreckt.**

- ► Wenn eine anamorph aufgezeichnete DVD oder 16:9-DVD wiedergegeben wird, zeigt der Projektor das beste Bild im 16:9- Format an.
- ► Wenn Sie einen DVD-Titel im LBX-Format wiedergeben, ändern Sie bitte über das OSD-Menü des Projektors das Format in LBX.
- ► Wenn Sie einen DVD-Titel im 4:3-Format wiedergeben, ändern Sie bitte über das OSD-Menü des Projektors das Format in 4:3.
- ► Wenn das Bild auch dann noch verzerrt ist, müssen Sie das Seitenverhältnis wie folgt ändern:
- ► Bitte stellen Sie an Ihrem DVD-Player das Anzeigeformat auf 16:9 (Breitbild) ein.

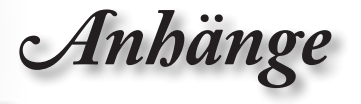

## **Bild zu klein oder zu groß**

- ► Stellen Sie das Obiektiv mit dem Zoomregler ein.
- ► Rücken Sie den Projektor näher an den Bildschirm heran oder weiter davon weg.
- ► Drücken Sie die Taste [Menü] am Bedienfeld des Projektors und gehen Sie zu "Anzeige--> Format".

### **Das Bild hat schräge Seiten:**

- ► Ändern Sie, wenn möglich, die Position des Projektors, so dass er in der Mitte und unterhalb des Bildschirms steht. Passen Sie die Bildposition mit PureShift an.
- ► Ändern Sie die Einstellung der Funktion "Anzeige -->V Trapezkor" im OSD-Menü.

### **Pl** Das Bild ist falsch herum.

► Wählen Sie "System-->Projektion" im OSD und passen Sie die Projektionsrichtung an.

## **Sonstiges**

### **Der Projektor reagiert auf keinerlei Bedienungsversuche**

► Schalten Sie, wenn möglich, den Projektor aus, ziehen das Netzkabel heraus und warten Sie für mindestens 20 Sekunden, bevor Sie das Netzkabel wieder anschließen.

### **Die Lampe erlischt oder macht einen Knall.**

► Wenn das Ende der Lampenlebensdauer erreicht ist, erlischt die Lampe mit einem lauten Knallgeräusch. In diesem Fall lässt sich das Gerät nicht mehr einschalten, bis das Lampenmodul ausgewechselt ist. Folgen Sie den Anweisungen im Abschnitt "Auswechseln der Lampe" auf Seite [66,](#page-65-0) um die Lampe auszuwechseln.

63

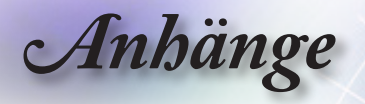

# **Projektorstatusanzeige**

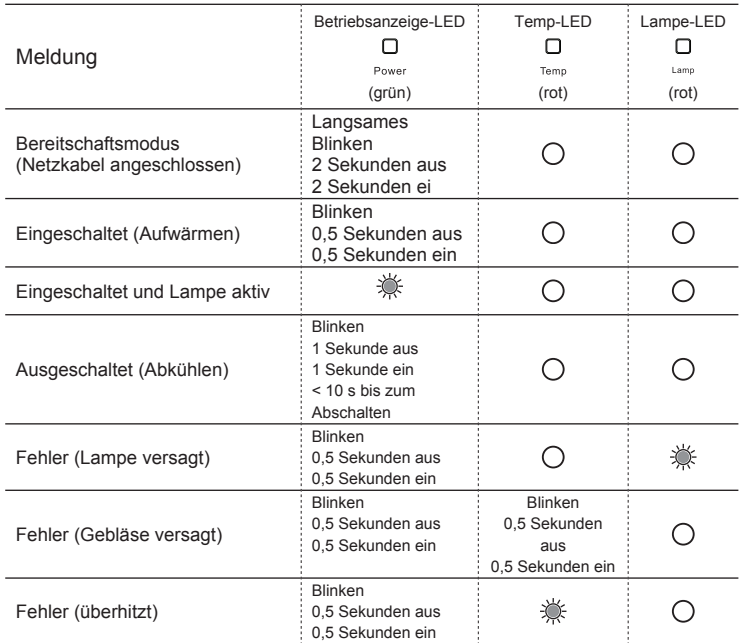

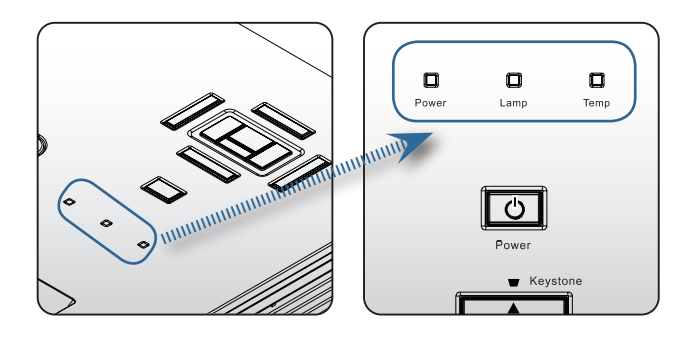

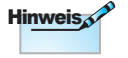

Ständig leuchtend => Kein Licht =>

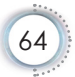

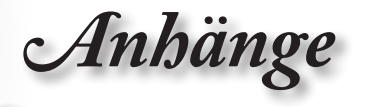

# **LED-Zustände Bildschirmmeldungen**

- ► Lüfterfehler: Der Projektor schaltet sich automat aus.
- ► Temperatur zu hoch: Der Projektor schaltet sich automat aus.
- ► Die Lampe auswechseln: Die Lampe nähert sich dem Ende ihrer vorgesehenen Lebensdauer.

Ein Austausch wird empfohlen.

 $\sqrt{\bf{N}}$  Lampe nähert sich dem Ende ihrer Lebensdauer

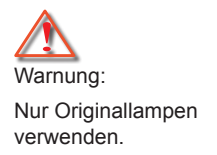

## **Fernbedienung**

## **Die Fernbedienung funktioniert nicht**

- ► Achten Sie darauf, dass die Fernbedienung sowohl horizontal als auch vertikal mit einem Winkel innerhalb von ±15° auf den IR-Empfänger am Gerät zeigt, wenn Sie die Fernbedienung verwenden.
- ► Achten Sie darauf, dass es keine Hindernisse zwischen der Fernbedienung und dem Projektor gibt. Achten Sie darauf, dass die Fernbedienung nicht weiter als 7 m von dem Projektor entfernt ist.
- ► Achten Sie darauf, dass die Batterien richtig eingelegt sind.
- ► Wechseln Sie die Batterien aus, wenn sie aufgebraucht sind.

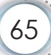

<span id="page-65-0"></span>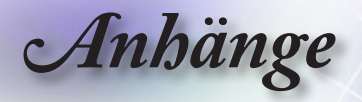

# **Auswechseln der Lampe**

Der Projektor erkennt automatisch die Lebensdauer der Lampe. Wenn das Ende der Lampenlebensdauer näher rückt, wird eine Warnmeldung angezeigt.

 $\langle \cdot | \cdot \rangle$  Lampe nähert sich dem Ende ihrer Lebensdauer

Wenn Sie diese Meldung sehen, wenden Sie sich bitte baldmöglichst an Ihren Händler oder das nächste Kundendienstzentrum, um die Lampe auszuwechseln. Stellen Sie sicher, dass sich der Projektor mindestens 30 Minuten lang abgekühlt hat, bevor Sie die Lampe auswechseln.

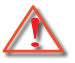

Warnung: Das Lampenfach ist heiß! Lassen Sie das Gerät abkühlen, bevor Sie die Lampe auswechseln!

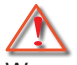

Warnung: Achten Sie darauf, dass Sie weder das Lampenmodul fallen lassen noch die Birne anfassen, um Verletzungen zu vermeiden. Die Birne kann zerbrechen und Verletzungen verursachen, wenn das Lampenmodul herunterfällt.

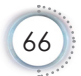

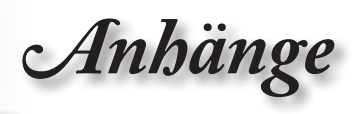

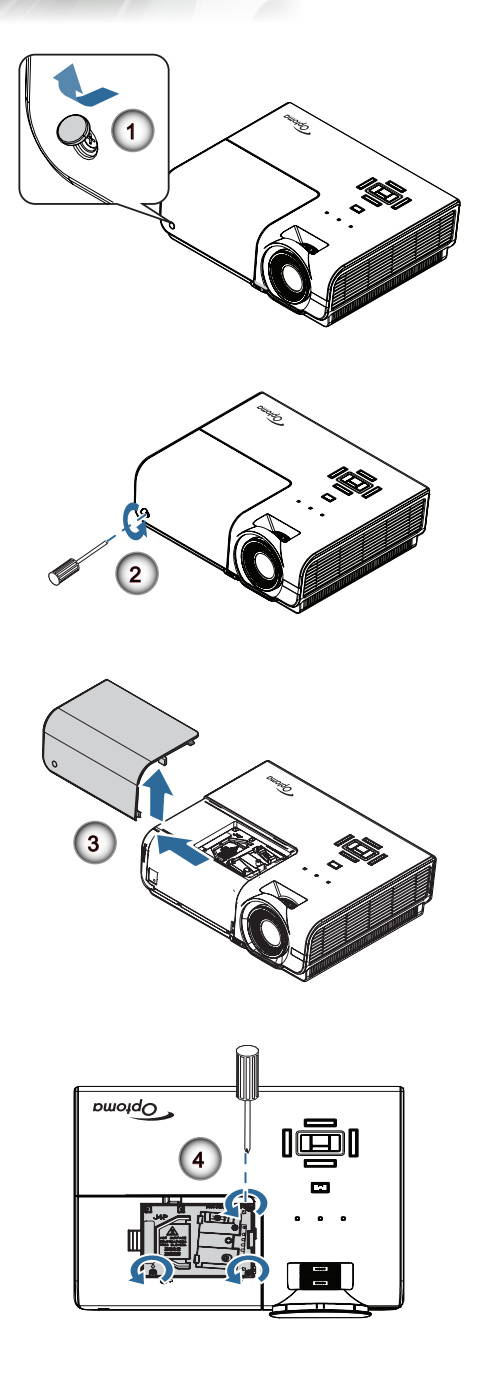

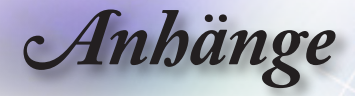

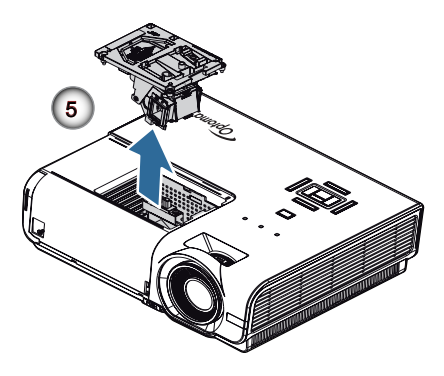

#### **So wechseln Sie die Lampe aus:**

- 1. Schalten Sie den Projektor aus, indem Sie den Stromschalter drücken.
- 2. Lassen Sie den Projektor mindestens 30 Minuten lang abkühlen.
- 3. Ziehen Sie das Netzkabel ab.
- 4. Öffnen Sie die Schraubenabdeckung. <sup>O</sup>
- 5. Drehen Sie die einzelne Schraube an der Lampenabdeckung heraus. <sup>®</sup>
- 6. Nehmen Sie die Lampenabdeckung ab. <sup>®</sup>
- 7. Drehen Sie die drei Schrauben am Lampenmodul heraus. Heben Sie den Modulgriff an. <sup>O</sup>
- 8. Ziehen Sie das Lampenmodul am Modulgriff heraus; dazu kann etwas Kraft (jedoch keine rohe Gewalt) erforderlich sei.

**Gehen Sie in umgekehrter Reihenfolge vor, um das neue Lampenmodul einzusetzen. Achten Sie bei der Installation darauf, dass das Lampenmodul an den Kontakten und gerade sitzt, damit es nicht zu Beschädigungen kommt.**

9. Schalten Sie den Projektor ein und führen Sie "Lampe zurücksetzen" aus, nachdem das Lampenmodul ausgewechselt wurde.

Lampe zurücksetzen: (i) "Menü" drücken --> (ii) "OPTIONEN" wählen --> (iii) "Lampeneinstellungen" wählen --> (iv) "Lampestd. auf Null" wählen --> (v) "Ja" wählen.

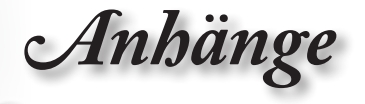

# **Kompatibilitätsmodi**

## **Videokompatibilität**

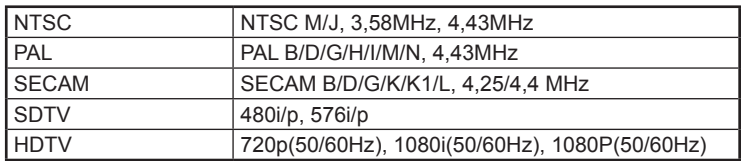

# **Video Timing Detail zu beschreiben**

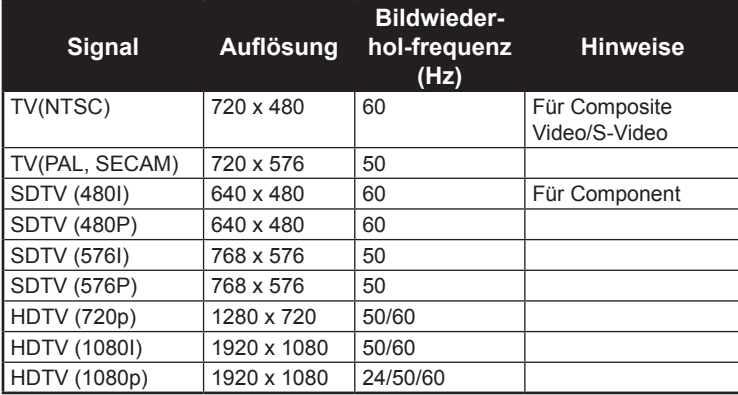

69

*Anhänge*

## **Computerkompatibilität – VESA-Standards**

Computersignal (kompatibel mit analogem RGB)

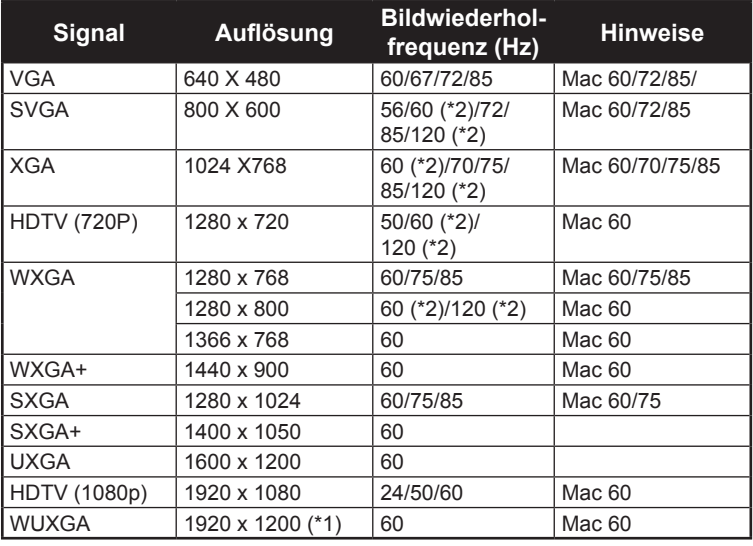

(\*1) 1920 x 1200 bei 60 Hz unterstützt nur RB (Reduced Blanking). (\*2) 3D-Timing für True 3D-Projektor.

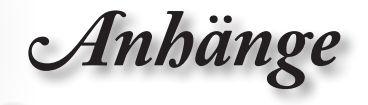

# **Eingangssignal für HDMI/DVI-D**

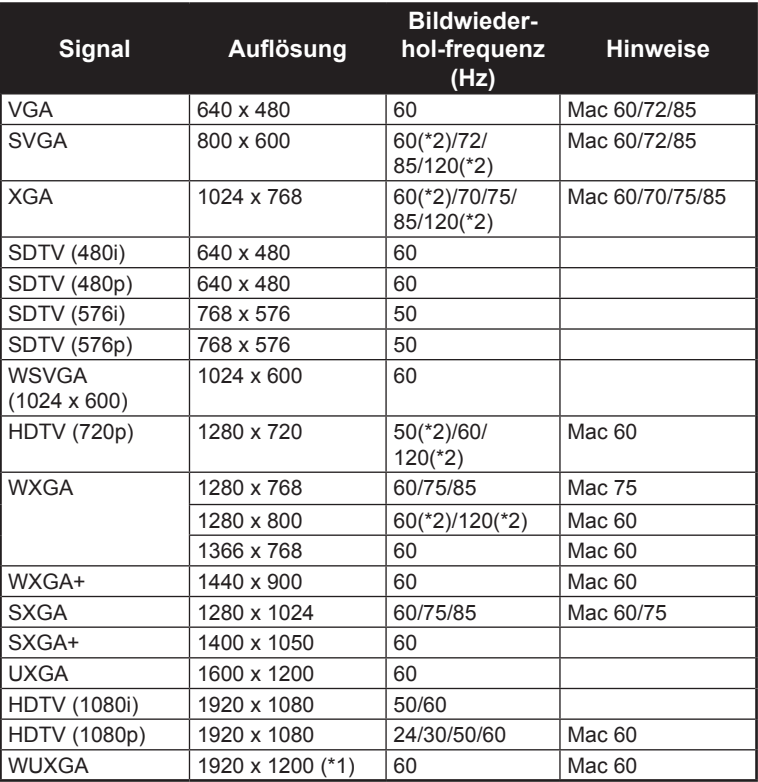

(\*1) 1920 x 1200 bei 60 Hz unterstützt nur RB (Reduced Blanking). (\*2) 3D-Unterstützung.

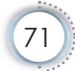

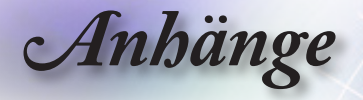

## **Echte 3D-Video-Kompatibilität Tabelle**

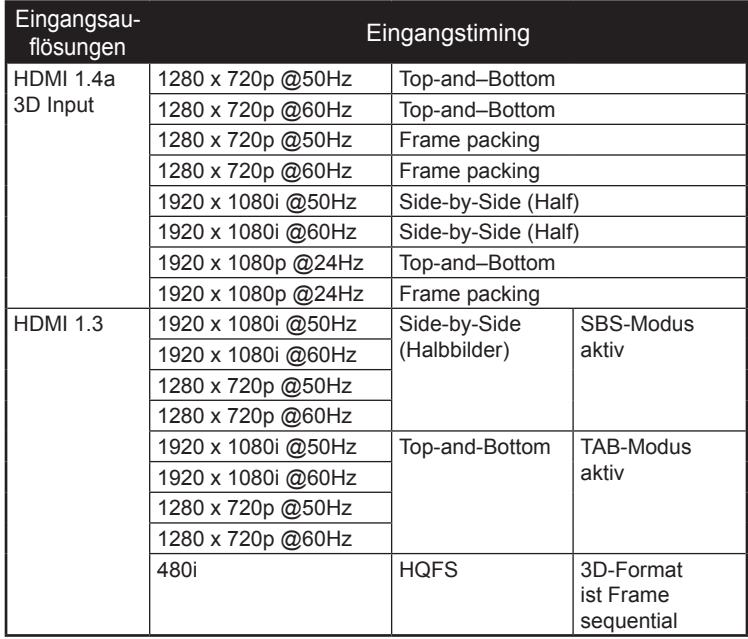

- ► Bei 3D-Eingang von 1080p bei 24 Hz sollte DMD im 3D-Modus mit integralen Mehrfachen wiedergegeben werden.
- ► Unterstützt NVIDIA 3DTV Play, falls keine Patentgebühr von Optoma anfällt.
- ► 1080i bei 25 Hz und 720p bei 50 Hz läuft bei 100 Hz; andere 3D-Timings laufen bei 120 Hz.
- ► 1080p bei 24 Hz läuft bei 144 Hz.

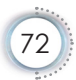
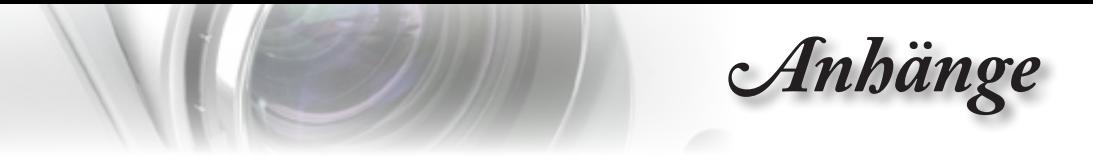

## **RS232-Befehle und - Protokoll funktionsliste**

# **RS232-Polzuordnung (am Projektor)**

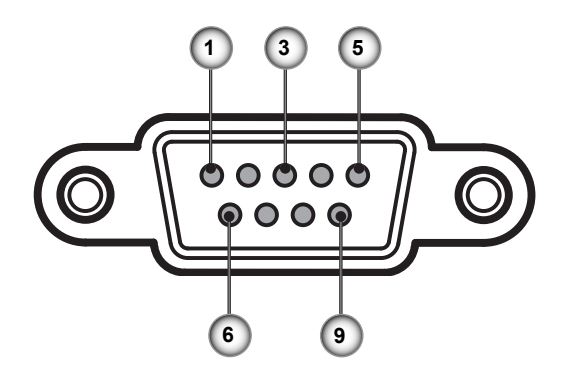

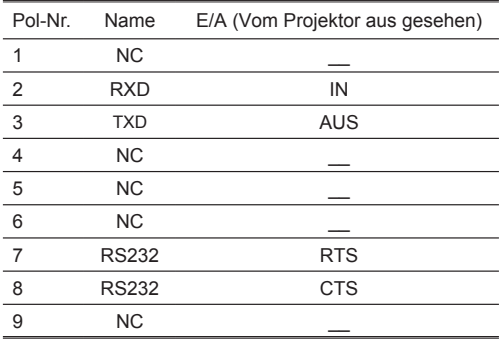

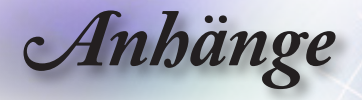

#### **SEND to projector RS232-Protokollfunktionsliste**

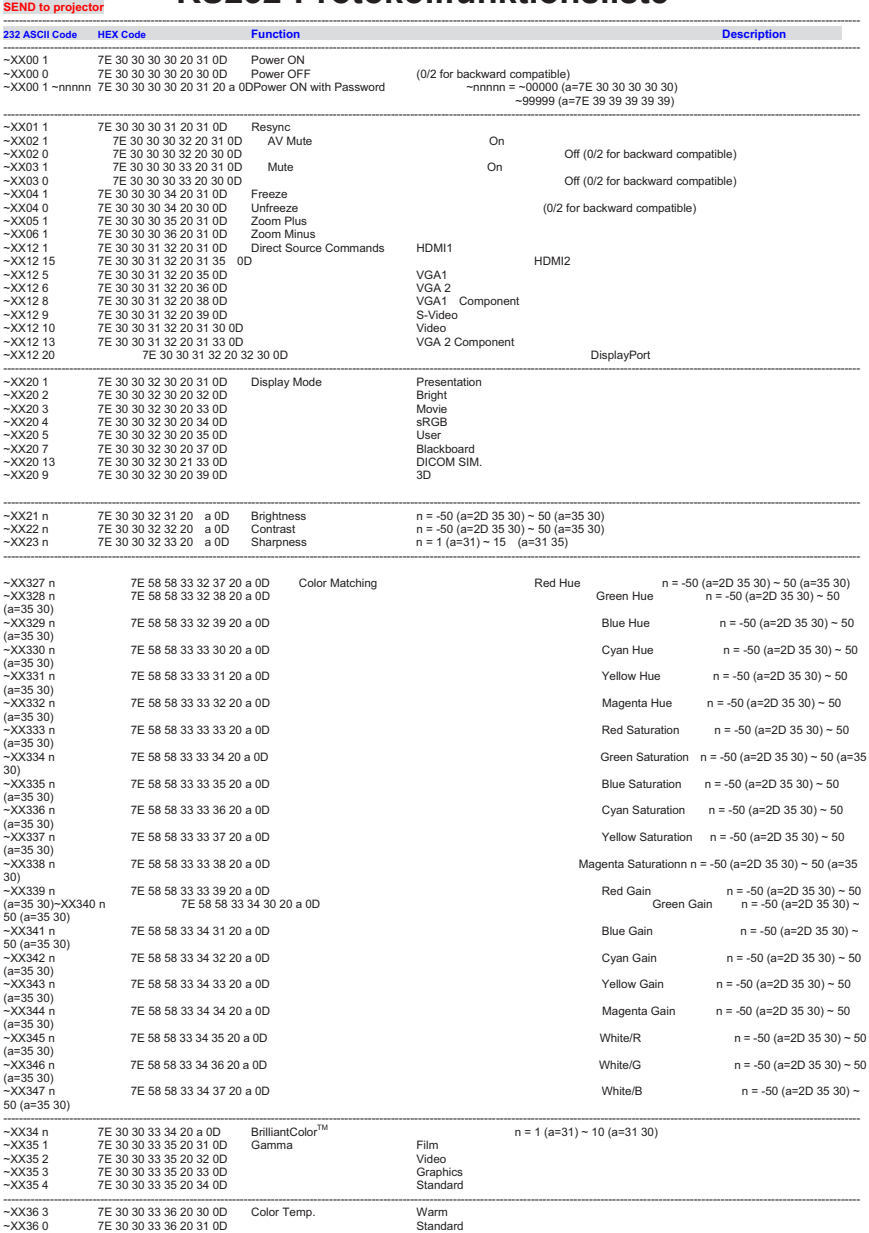

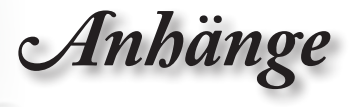

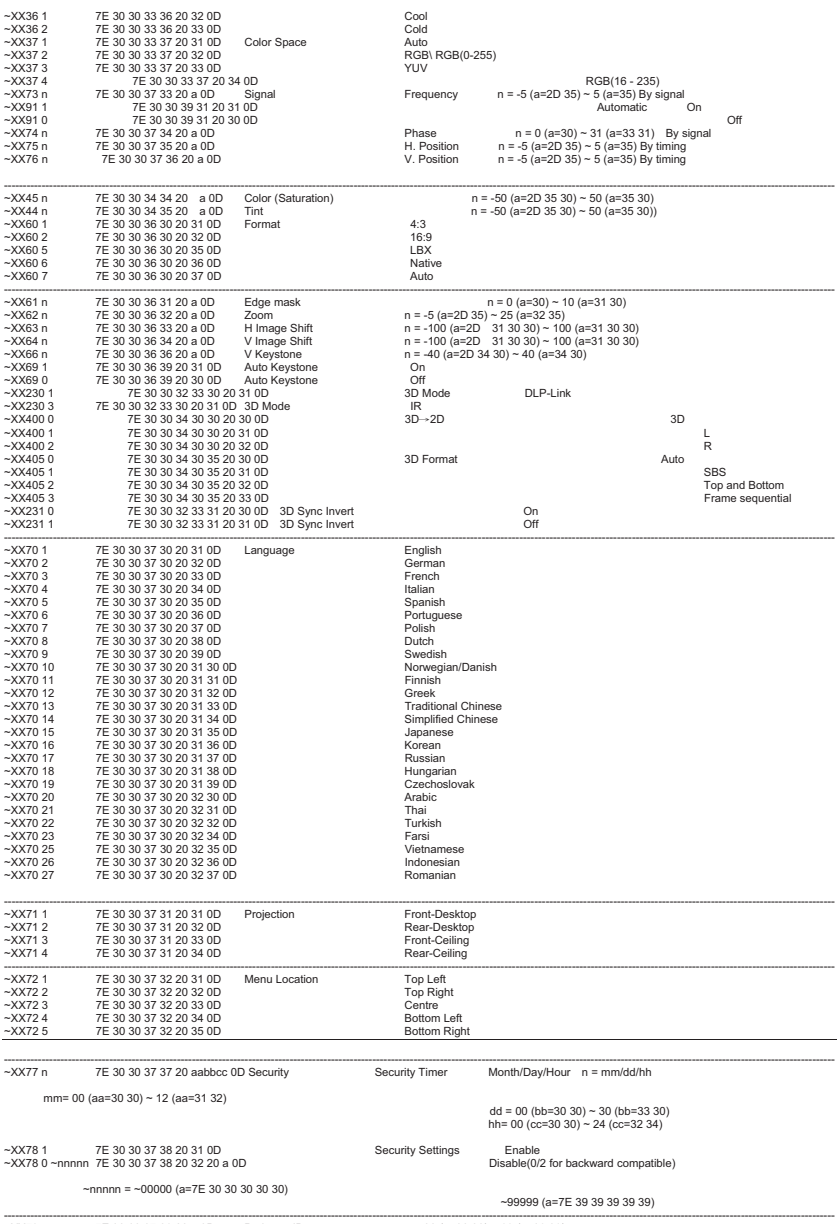

~XX79 n 7E 30 30 37 39 20 a 0D Projector ID n = 00 (a=30 30) ~ 99 (a=39 39)

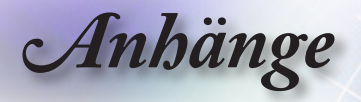

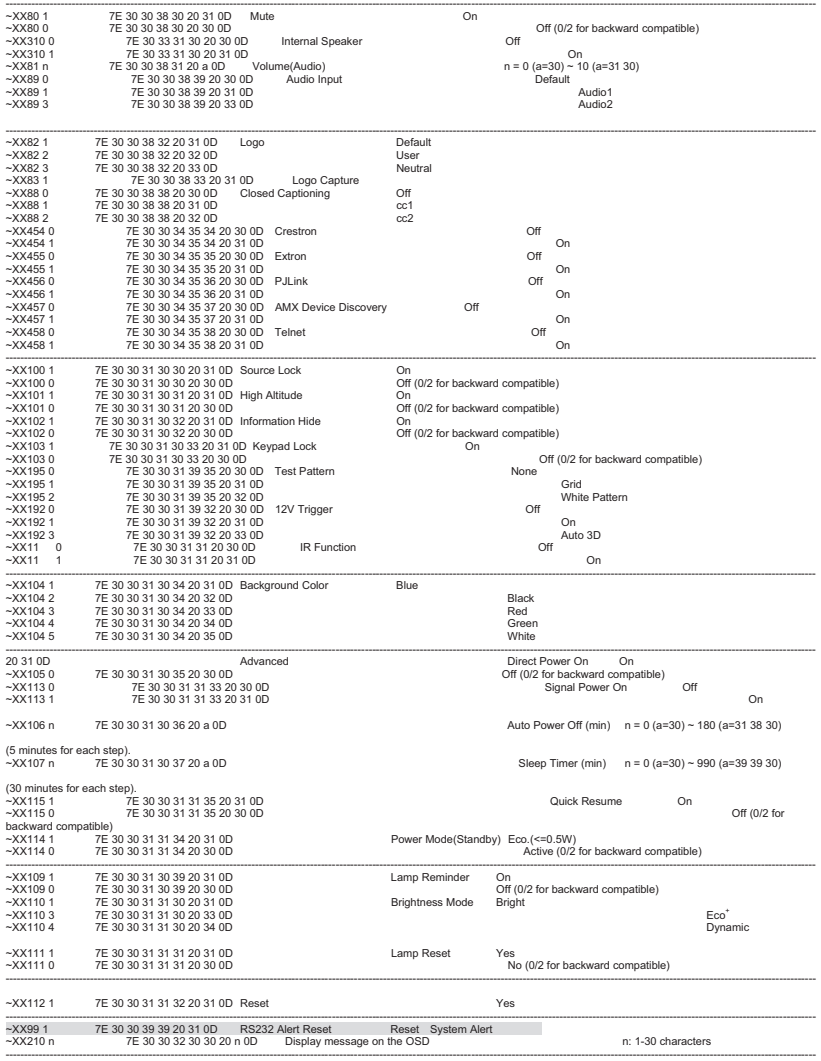

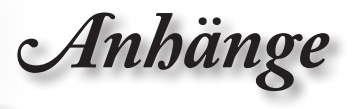

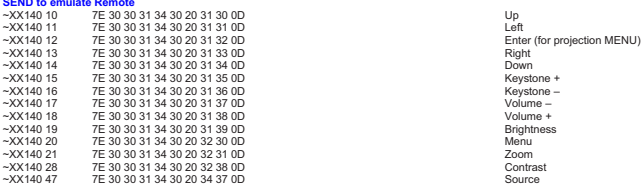

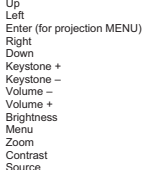

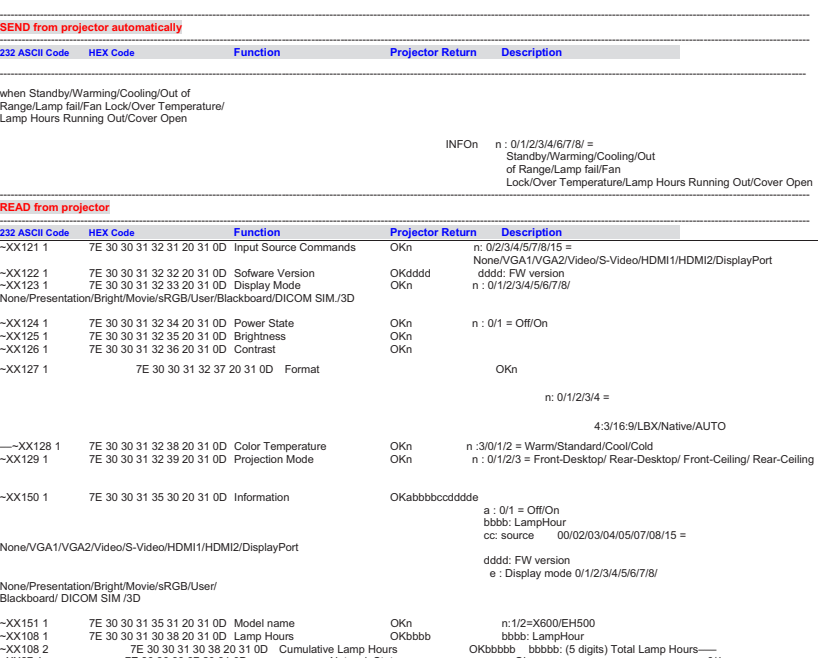

~XX108 2 7E 30 30 31 30 38 20 31 0D Cumulative Lamp Hours OKbbbbb bbbbb: (5 digits) Total Lamp Hours––– ~XX87 1 7E 30 30 38 37 20 31 0D Network Status Okn n=0/1 Disconnected/Connected ~XX87 3 7E 30 30 38 37 20 33 0D IP Address Okaaa\_bbb\_ccc\_ddd

*Anhänge*

## **Telnet-Befehle**

- ► Port: Unterstützt 3 Ports von 23/1023/2023
- ► Mehrere Verbindungen: Projektor kann Befehle von verschiedenen Ports gleichzeitig empfangen
- ► Befehlsformat: Siehe RS232-Befehlsformat (unterstützt sowohl ASCII als auch HEX)
- ► Befehlsformat: Siehe RS232-Antwortmeldung.

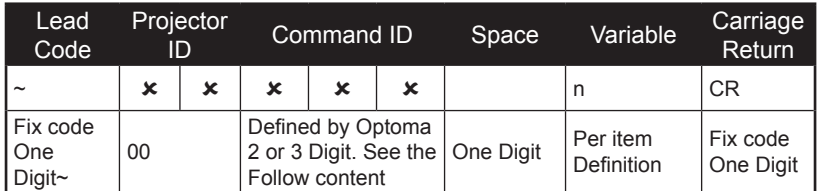

**Hinweis** 

Bei Breitbildauflösungen (WXGA) ist die Kompatibilitätsunterstützung von den jeweiligen Notebook/PC-Modellen abhängig.

# **AMX Device Discovery-Befehle**

- ► DP : 239.255.250.250
- $\blacktriangleright$  Port-Nr. : 9131
- ► Jede UDP-Sendeinformation wird wie nachstehend etwa alle 40 Sekunden aktualisiert

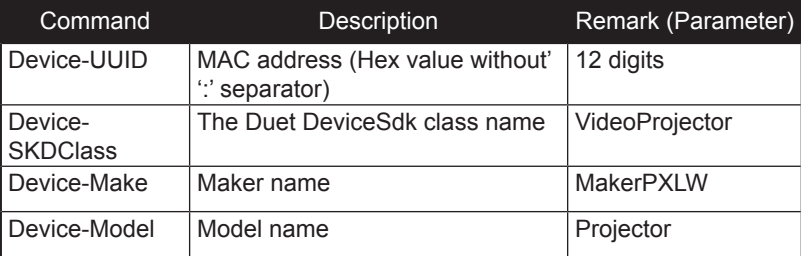

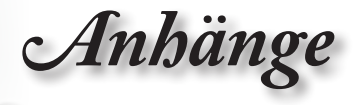

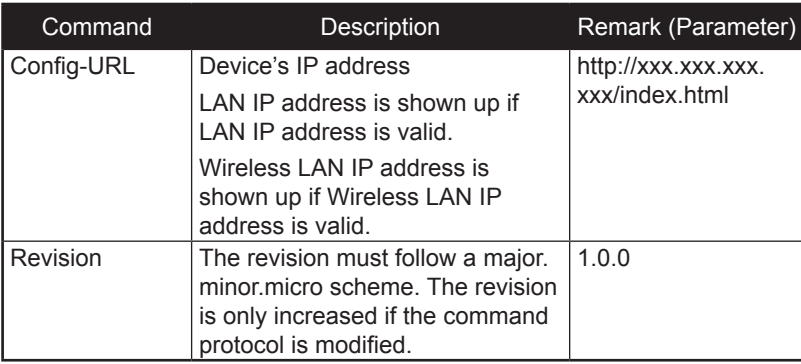

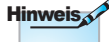

- • Bei Breitbildauflösungen (WXGA) ist die Kompatibilitätsunterstützung von den jeweiligen Notebook/PC-Modellen abhängig.
- • Diese AMX-Funktion dient nur der Unterstützung von AMX Device Discovery.
- Die Sendeinformation versendet nur über die gültige Schnittstelle.
- • LAN- und WLAN-Schnittstellen können gleichzeitig unterstützt werden.
- Bei Nutzung von "Beacon Validator" beachten Sie bitte die nachstehenden Informationen.

# **Unterstützte PJLink™-Befehle**

Die nachstehende Tabelle zeigt Befehle zur Steuerung des Projektors mittels PJLink™-Protokoll.

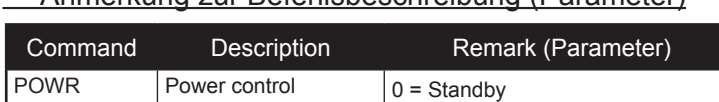

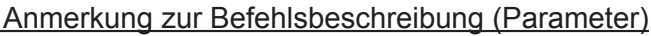

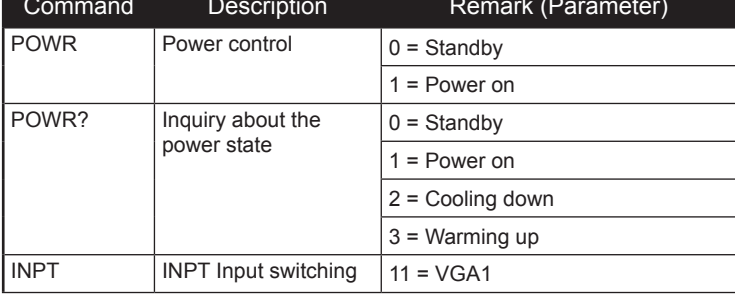

*Anhänge*

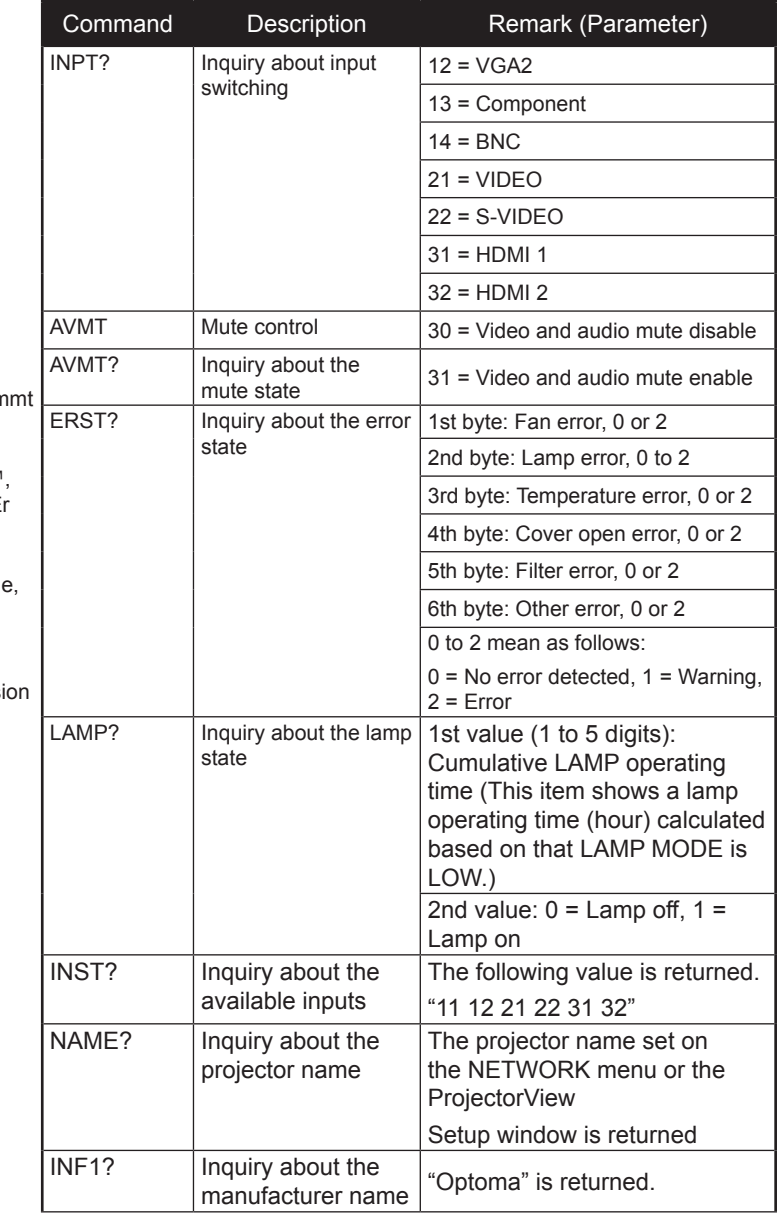

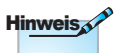

Dieser Projektor stim vollständig mit den technischen Daten von JBMIA PJLink™, Klasse 1, überein. E unterstützt alle von PJLink™, Klasse 1, unterstützten Befehle die Konformität wurde mit den PJLink™-Standardspezifikationen Versi 1.0 verifiziert.

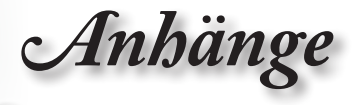

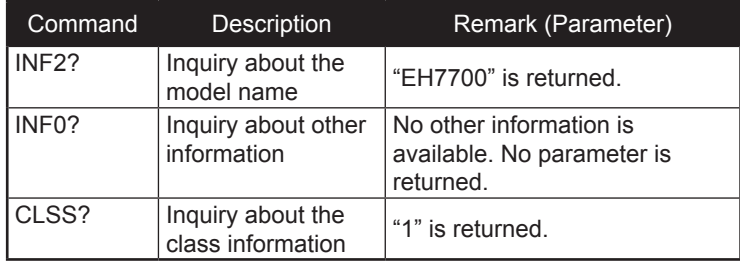

# **Trademarks**

- ► DLP is trademarks of Texas Instruments.
- ► IBM is a trademark or registered trademark of International Business Machines Corporation.
- ► Macintosh, Mac OS X, iMac, and PowerBook are trademarks of Apple Inc., registered in the U.S. and other countries.
- ► Microsoft, Windows, Windows Vista, Internet Explorer and PowerPoint are either a registered trademark or trademark of Microsoft Corporation in the United States and/or other countries.
- ► HDMI, the HDMI Logo and High-Definition Multimedia Interface are trademarks or registered trademarks of HDMI Licensing LLC.
- ► AMX Device Discovery

The pro.jector is monitored and controlled by the control system of AMX.

► Crestron RoomView Connected™

The projector is monitored and controlled by the control system and software of Crestron Electronics, Inc.

► PJLink™

PJLink trademark is a trademark applied for registration or is already registered in Japan, the United States of America and other countries and areas.

This projector supports standard protocol PJLink™ for projector control and you can control and monitor projector's operations using the same application among projectors of different models and different manufacturers.

*Anhänge*

- ► Other product and company names mentioned in this user's manual may be the trademarks or registered trademarks of their respective holders.
- ► About Crestron RoomView Connected™

Electronics, Inc. to facilitate configuration of the control system of Crestron and its target devices.

For details, see the website of Crestron Electronics, Inc. URL http://www.crestron.com URL http://www.crestron.com/getroomview/

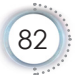

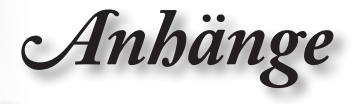

# **Deckenmontage**

- 1. Bitte verwenden Sie unser Deckenmontageset zur Installation, um Schäden am Projektor zu vermeiden.
- 2. Möchten Sie ein Deckenmontageset von einem anderen Anbieter verwenden, dann achten Sie bitte darauf, dass die Befestigungsschrauben den folgenden Angaben entsprechen:
	- ► Schraubentyp: M4
	- ► Maximale Schraubenlänge: 11mm
	- ► Mindestschraubenlänge: 9mm

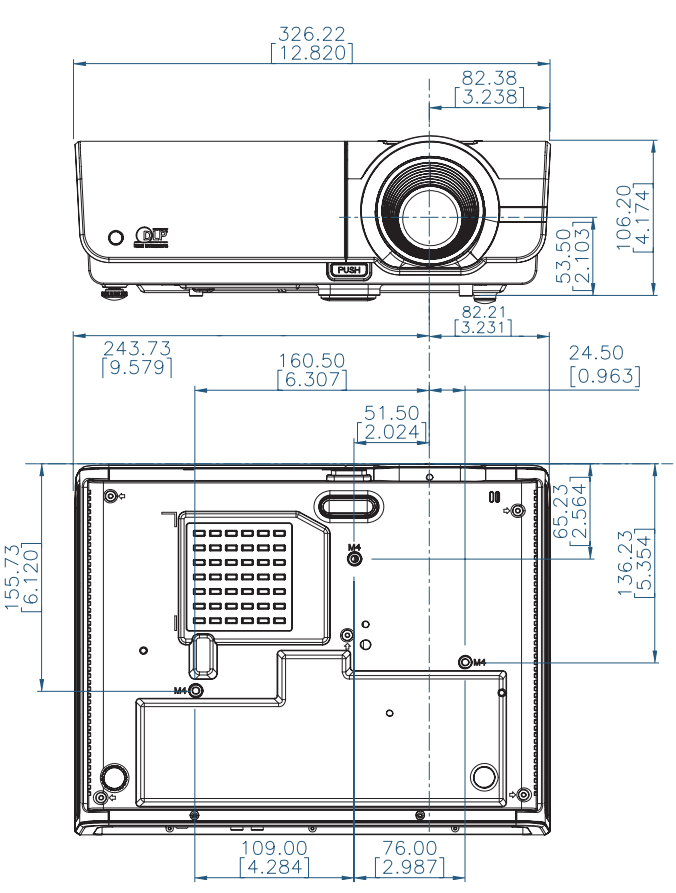

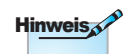

Nehmen Sie bitte zur Kenntnis, dass die Garantie keine Schäden durch falsche Installation abdeckt.

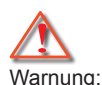

- 1. Wenn Sie Deckenmontagevorri-chtungen von anderen Anbietern erwerben, stellen Sie bitte sicher, dass Sie die richtige Schraubengröße verwenden. Die Schraubengröße variiert je nach den Montagevorrichtungen. Sie hängt von der Blechstärke ab.
- 2. Achten Sie darauf, dass es einen Abstand von mindestens 10 cm zwischen der Decke und dem Boden des Projektors gibt.
- 3. Installieren Sie den Projektor nicht in der Nähe einer Wärmequelle

Deutsch

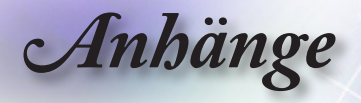

# **Optoma weltweite Niederlassungen**

Wenden Sie sich bitte an die nächste Niederlassung für einen Kundendienst oder zur Unterstützung.

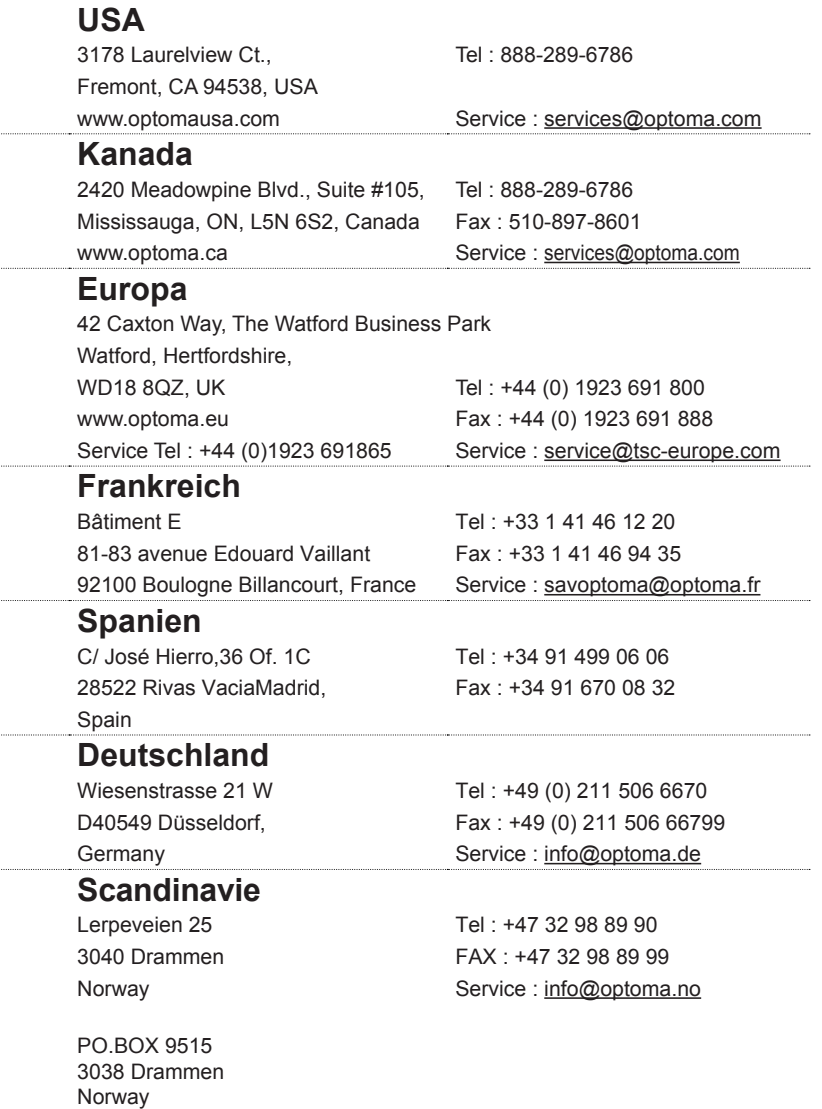

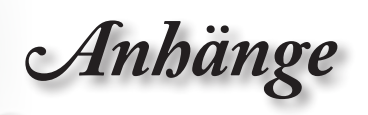

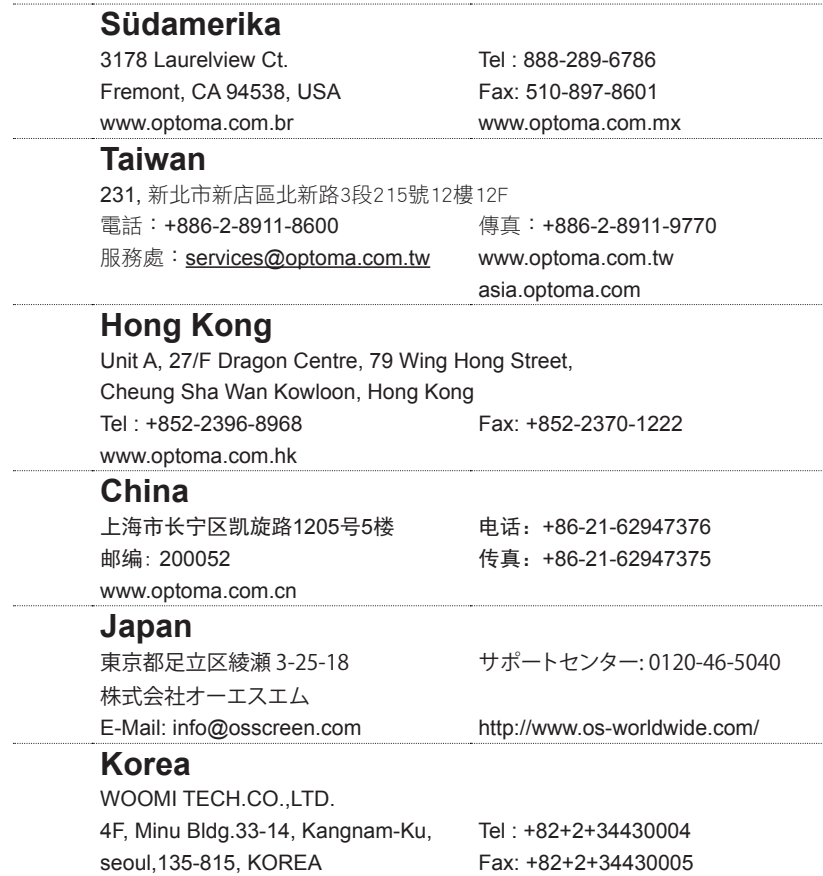

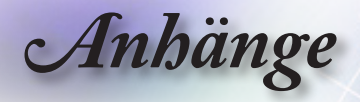

## **Bestimmungen und Sicherheitshinweise**

Dieser Anhang führt die allgemeinen Hinweise zu dem Projektor auf.

## **FCC-Erklärung**

Dieses Gerät wurde geprüft und hat sich als mit den Grenzwerten für ein Digitalgerät der Klasse B gemäß Teil 15 der Bestimmungen der amerikanischen Bundesbehörde für das Fernmeldewesen FCC (Federal Communications Commission) konform erwiesen. Diese Grenzwerte bieten einen angemessenen Schutz gegen schädliche Funkstörungen innerhalb von Wohngebäuden. Dieses Gerät erzeugt und verwendet Funkfrequenzenergie, die ausgestrahlt werden kann und bei unsachgemäßer, nicht der Anleitung des Herstellers entsprechender Installation und Verwendung schädliche Störungen des Rundfunkempfangs verursachen kann.

Es gibt jedoch keine Garantie, dass bei einer bestimmten Installation keine Störungen auftreten. Kommt es durch das Gerät zu Störungen im Radio- oder Fernsehempfang, was sich durch Ein- und Ausschalten des Geräts überprüfen lässt, sollte der Benutzer versuchen, die Störung durch eine oder mehrere der folgenden Maßnahmen zu beheben:

- Richten Sie Ihre Empfangsantenne neu aus, oder stellen Sie sie an einem anderen Ort auf.
- Vergrößern Sie den Abstand zwischen dem Gerät und dem Empfänger.
- Schließen Sie das Gerät an eine Steckdose an, die nicht von demselben Stromkreis wie die Steckdose des Empfängers versorgt wird.
- Wenden Sie sich an den Händler oder einen erfahrenen Radio-/ Fernsehtechniker.

#### **Hinweis: Abgeschirmte Kabel**

Um weiterhin die Anforderungen der FCC-Bestimmungen zu erfüllen, müssen abgeschirmte Kabel bei allen Verbindungen mit anderen Computergeräten verwendet werden.

## **Achtung**

Durch Änderungen oder Modifikationen, die nicht ausdrücklich von dem Hersteller genehmigt wurden, kann die von der Federal Communications Commission erteilte Projektorbetriebsbefugnis des Benutzers ungültig werde.

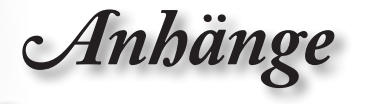

### **Betriebsbedingungen**

Dieses Gerät erfüllt alle Anforderungen des Teils 15 der FCC-Bestimmungen. Der Betrieb unterliegt den folgenden zwei Bedingungen:

- 1. Das Gerät darf keine schädlichen Interferenzen verursachen.
- 2. Das Gerät muss alle empfangenen Interferenzen inklusive der Interferenzen, die eventuell einen unerwünschten Betrieb verursachen, annehme.

### **Hinweis: Für Benutzer in Kanada**

Dieses Digitalgerät der Klasse B erfüllt alle Anforderungen der kanadischen Bestimmungen ICES-003.

#### **Remarque à l'intention des utilisateurs canadiens**

Cet appareil numerique de la classe B est conforme a la norme NMB-003 du Canada.

### **Konformitätserklärung für EU-Länder**

- EMV-Richtlinie 2004/108/EC (inklusive Änderungen)
- Niederspannungsrichtlinie 2006/95/EC
- R & TTE-Direktive 1999/5/EC (bei Produkten mit HF-Funktion)

#### **Anweisungen zur Entsorgung**

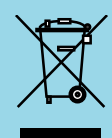

Entsorgen Sie das elektronische Gerät nicht mit dem Hausmüll zusammen. Bitte recyceln Sie das Gerät, um die Umweltbelastung zu minimieren und die Umwelt zu schützen.